ООО «СПЕЦВИДЕОПРОЕКТ»

# Контроллер управления табло КУТ

Руководство по эксплуатации

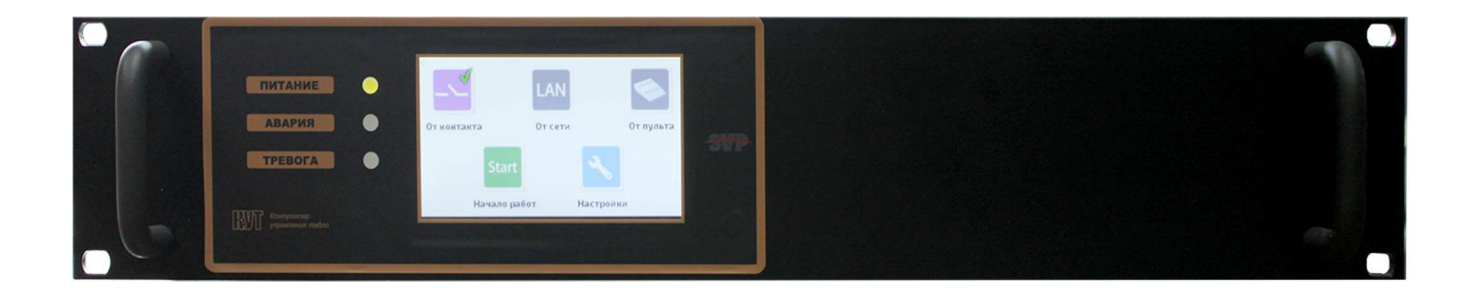

# Оглавление

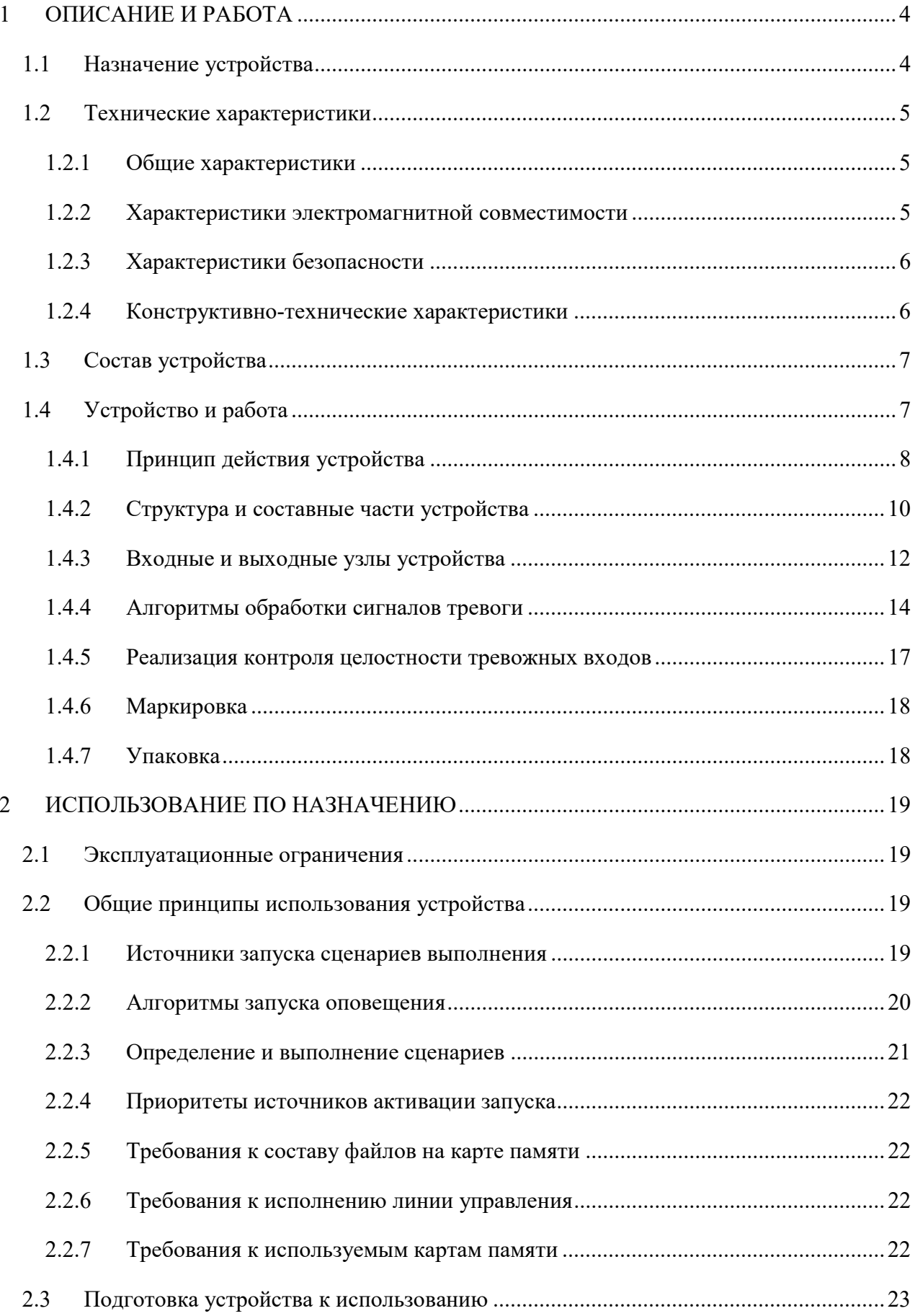

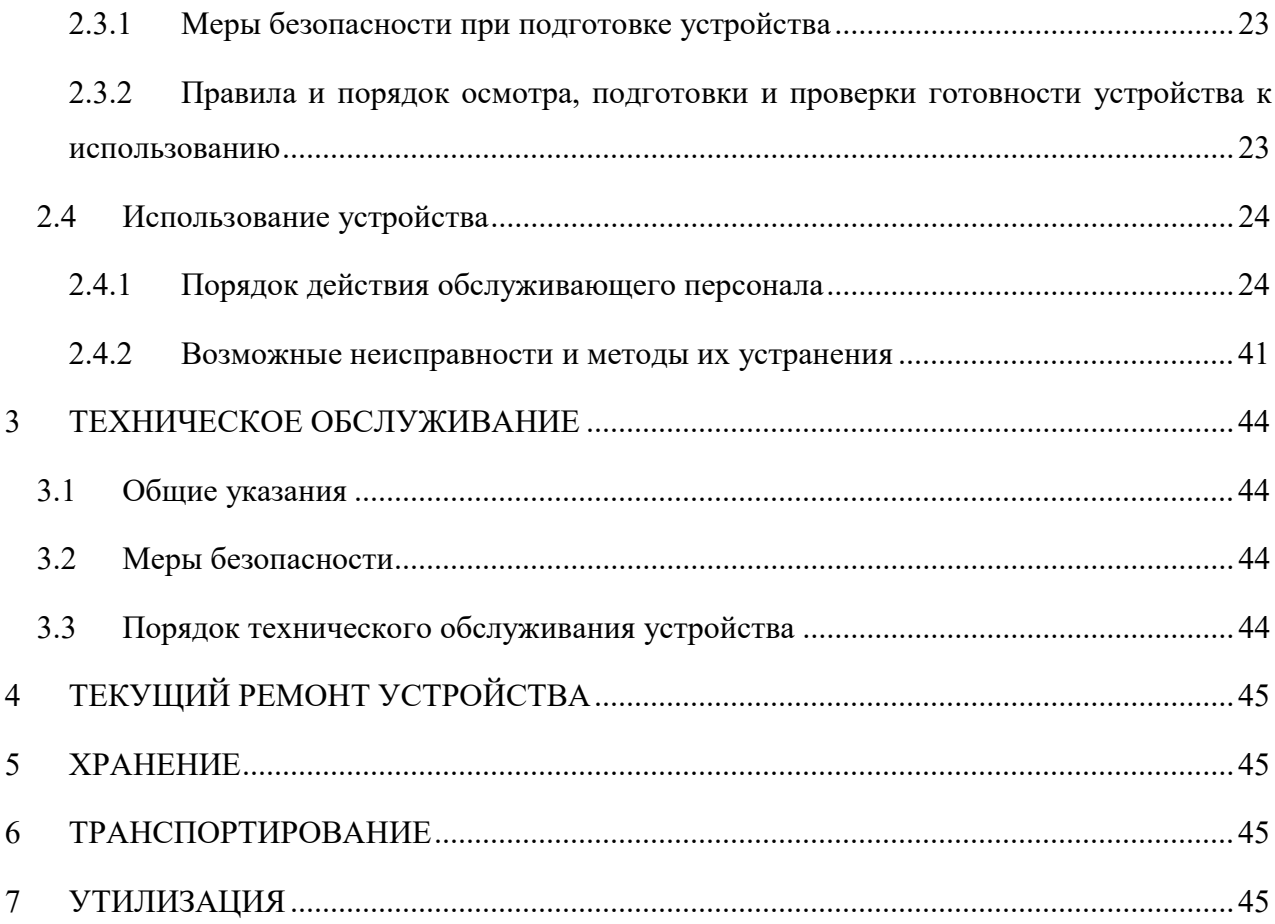

# 1 ОПИСАНИЕ И РАБОТА

#### 1.1 Назначение устройства

В соответствии с классификацией по ГОСТ Р 53325-2009 устройство «Контроллер управления табло» (далее, КУТ) относится к ППУ (Пожарный Прибор Управления) и предназначено (совместно с адресными устройствами «Коробка подключения табло», далее КП-Т) для использования в качестве составной части СОУЭ 5-го типа.

Назначение КУТ – динамическое управление потоками эвакуации людей при пожаре. КУТ осуществляет:

- мониторинг входов активации на наличие срабатывания. При обнаружении срабатывания по входу активации, КУТ, в соответствии с заложенным в память сценарием оповещения, осуществляет формирование и выдачу команд адресным устройствам оповещения (типа КП-Т или «Бегущая строка»).

- мониторинг адресных устройств на наличие сбоев и неисправностей.

- формирование информационных сервисных сообщений, сопровождающих работу устройства.

Устройство соответствует требованиям ГОСТ Р 53325-2012, а также требованиям «Свода правил СП3.13130.2009», при эксплуатации внутри закрытых отапливаемых помещений в следующих условиях:

- температура воздуха от  $+5$ °С до  $+45$ °С;
- верхнее значение относительной влажности воздуха не более 93 % при +40 °С;
- высота над уровнем моря не более 2500 м;
- $-$  содержание пыли в воздухе при наличии приточной вентиляции не более 1 мг/м3;
- при содержании коррозионно-активных агентов, соответствующему условно-чистому типу атмосферы по таблице 8 ГОСТ 15150 (сернистый газ не более 20 мг/м2·сут. (не более 0,025 мг/м3); хлориды – менее 0,3 мг/м2·сут.);
- в отсутствие воздействия плесневых и дереворазрушающих грибов, бактерий, насекомых, червей и грызунов;
- при электропитании от системы электроснабжения общего назначения переменного однофазного тока с качеством энергии по ГОСТ 13109 с
- номинальным напряжением 220 В и номинальной частотой 50 Гц, а также от сети резервного питания 36 В.

#### 1.2 Технические характеристики

1.2.1 Общие характеристики

Устройство имеет следующие технические характеристики:

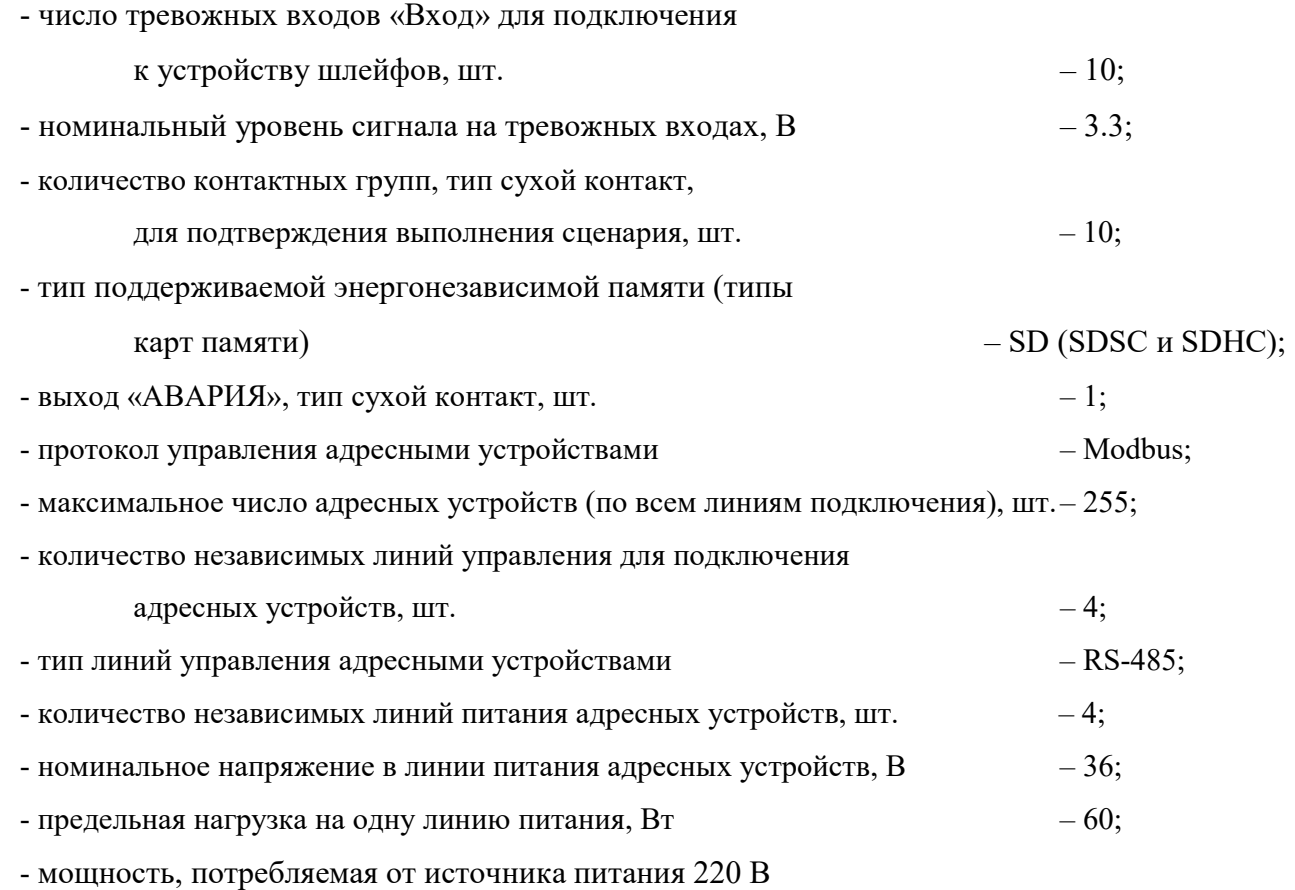

(без учета потребления по линиям питания), Вт – не более 30.

Устройство обеспечивает периодический (каждые 30 минут) опрос адресных устройств типа КП-Т и/или «Бегущая строка» на наличие неисправностей и сбоев. Устройство обеспечивает возможность контроля на замыкание и на обрыв подсоединенных ко входам «Вход1»…«Вход10» шлейфов.

Настройка и управление КУТ осуществляется при помощи сенсорного ЖКИ-экрана с диагональю 4.3 дюйма и разрешением 480х272 пикселей.

Индикация на лицевой панели устройства осуществлена в соответствии с требованиями ГОСТ (питание - зеленый, авария - желтый, тревога - красный).

1.2.2 Характеристики электромагнитной совместимости

1.2.2.1 Устройство обладает устойчивостью к воздействию электростатических разрядов со следующими параметрами:

– при контактном разряде  $\pm 4$  к $B$ ;

– при воздушном разряде  $\pm 8$  кВ.

Критерий качества функционирования: B.

1.2.2.2 Устройство обладает устойчивостью к воздействию наносекундных импульсных помех (НИП) со следующими параметрами:

 $-\pm 0.3$  кВ частотой 5 кГц при воздействии НИП на сигнальные порты, порты управления;

 $-\pm 0.3$  кВ при воздействии НИП на входные порты электропитания.

Критерий качества функционирования: B.

1.2.2.3 Устройство обладает устойчивостью к воздействию динамических изменений напряжения электропитания со следующими параметрами:

– провалы напряжения, соответствующие снижению напряжения источника питания на 30 % в течение 10 периодов частоты питающей сети (200 мс). Критерий качества функционирования устройства во время испытаний: А;

– прерывания напряжения, соответствующие снижению напряжения источника питания более чем на 95 % в течение 250 периодов частоты питающей сети (5000 мс). Критерий качества функционирования устройства во время испытаний: А;

– выбросы напряжения питания на 20 % в течение 10 периодов частоты питающей сети (200 мс). Критерий качества функционирования устройства: А.

1.2.2.4 Устройство обладает устойчивостью к воздействию микросекундных импульсных помех (МИП) большой энергии со следующими параметрами: – для цепей питания в режиме «провод-провод» значение импульса напряжения МИП: ±1 кВ, в режиме «провод-земля» значение импульса напряжения МИП: ±2 кВ.

Критерий качества функционирования устройства: А.

1.2.3 Характеристики безопасности

1.2.3.1 Сопротивление между зажимом защитного заземления и каждой доступной для прикосновения металлической частью устройства, которая может оказаться под напряжением, не превышает 0,1 Ом

1.2.3.2 Сопротивление изоляции цепей электропитания от заземляемых частей устройства - не менее 50 МОм.

1.2.4 Конструктивно-технические характеристики

«Контроллер Управления Табло» выполнен в форм-факторе блок 19, 2U.

Габаритные размеры изделия (длина х высота х глубина) не превышают 577х482х88 мм.

Масса устройства не превышает 7 кг.

# 1.3 Состав устройства

Состав устройства приведен в таблице 1.

Таблица 1 – Состав устройства

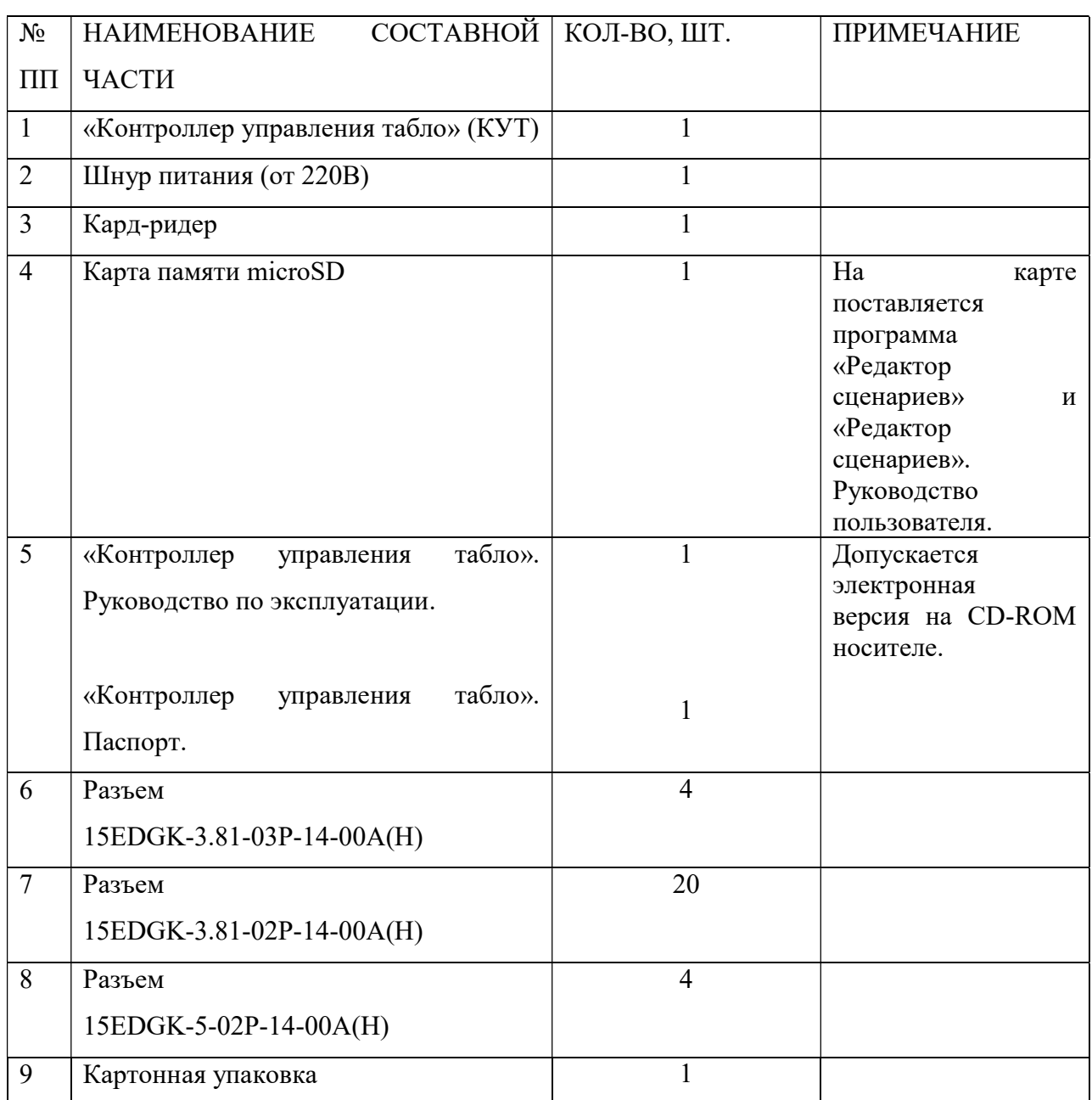

## 1.4 Устройство и работа

Устройство предназначено для работы в составе системы оповещения о пожаре. Устройство взаимодействует с адресными устройствами через линии Л1..Л4 (рисунок 1) по интерфейсу RS-485. Для управления устройствами КП-Т используется протокол Modbus. Максимальное количество адресных устройств в системе – 255. Для удобства подключения небольшого числа адресных устройств, КУТ имеет четыре независимые линии питания

адресных устройств П1...П4. Предельная допустимая нагрузка на одну линию питания – не более 60 Вт. Линии питания П1..П4 защищены от короткого замыкания плавкими предохранителями. Линии управления Л1…Л4 устройства имеют гальваническую развязку, способную выдерживать повышение напряжения (по гальванической развязке) до 3 кВ.

1.4.1 Принцип действия устройства

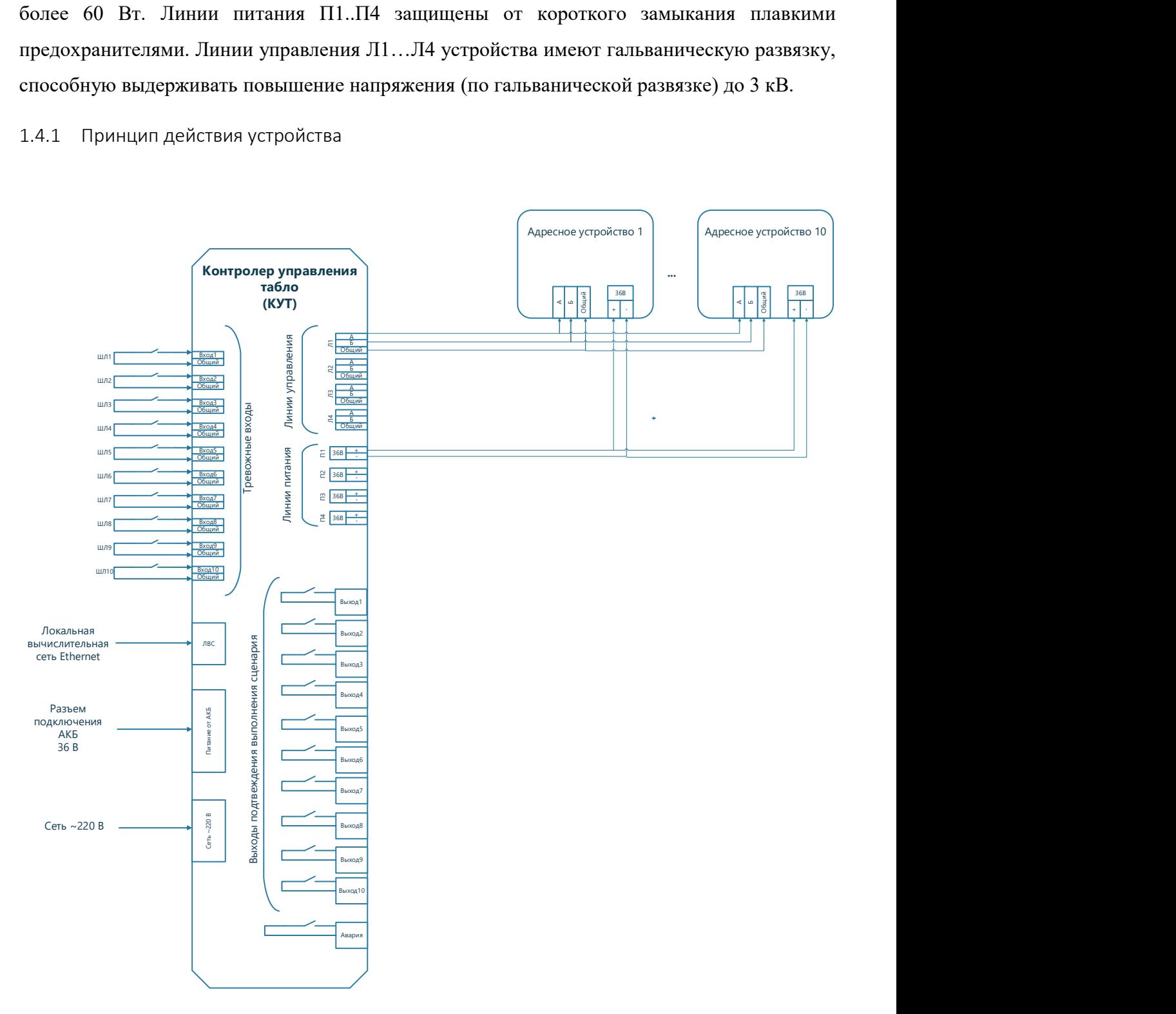

Рисунок 1 – Упрощенная схема подключения КУТ

В дежурном режиме устройство анализирует заданные входы активации и, в случае поступления/пропадания сигнала тревоги, начинает выдачу управляющих воздействий адресным устройствам (типа КП-Т и/или «Бегущая строка»), подключенным к КУТ по линиям управления Л1…Л4, в соответствии с заложенным в память алгоритмом работы.

Примечание. Управляющие воздействия для КП-Т представляют собой команду на включение/выключение питания на заданным клеммам КП-Т. Управляющие воздействия для адресного устройства типа «Бегущая строка» представляют собой текстовое сообщение, предназначенное для отображения устройством.

Примечание. Пропадании сигнала тревоги, КУТ выдает адресным устройствам команду на отключение.

В зависимости от варианта поставки, КУТ может поддерживать (разномоментно) до трех типов входов активации (способов запуска сценариев выполнения) (см. раздел 2.2.2):

– по тревожным входам через шлейфы (ШЛ1...ШЛ10);

– получение команды запуска сценария через WEB-интерфейс КУТ (задействован вход ЛВС);

– получение команды запуска сценария от пульта (задействован вход ЛВС).

При выборе в качестве входов активации тревожных входов, КУТ будет осуществлять постоянный мониторинг на наличие обрывов или коротких замыканий в шлейфах ШЛ1…ШЛ10 (см. 1.4.5). При поступлении сигнала тревоги, КУТ будет подтверждать выполнение заданного сценария посредством замыкания соответствующей клеммы «ВыходXX». Дополнительно, будет замкнута клемма «Авария».

При выборе в качестве входов активации WEB-интерфейса или пульта, контроль тревожных входов не осуществляется. Получение команд осуществляется только по Ethernet сети. При поступлении сигнала тревоги, КУТ будет подтверждать выполнение заданного сценария посредством замыкания соответствующей клеммы «ВыходXX» (если номер выполняемого сценария не превышает 10). Дополнительно, будет замкнута клемма «Авария».

Алгоритм работы устройства при выдаче управляющих воздействий полностью определяется бинарным файлом конфигурации, формируемым программой «Редактор сценариев». Файл конфигурации содержит информацию о: общем числе адресных устройств в системе; адресах устройств; командах, выполняемых адресными устройствами, при выполнении каждого из сценариев. Файл сценариев загружается в КУТ при помощи microSD –карты. Требования к файлу сценариев изложены в разделе 2.2.5.

При загрузке бинарного файла конфигурации, КУТ анализирует, какие клеммы каждого КП-Т задействованы при выполнении любого из сценариев. В дальнейшем, при осуществлении периодического опроса адресных устройств на наличие ошибок и неисправностей, КУТ будет контролировать наличие подключенной нагрузки ТОЛЬКО по задействованным клеммам для каждого КП-Т.

КУТ осуществляет один раз в 30 минут опрос адресных устройств на наличие ошибок и неисправностей. В случае выявления ошибок и неисправностей КУТ оповещает оператора. КУТ распознает следующие ошибки и неисправности адресных устройств:

- отсутствие адресного устройства, определенного файлом конфигурации КУТ;

- наличие дублирования адресов по линиям Л1…Л4;

- наличие клемм, используемых по сценарию, но фактически неподключенных к нагрузке (функция доступна только для устройств типа КП-Т);

- прочие аппаратные ошибки.

1.4.2 Структура и составные части устройства

Структурная схема устройства приведена на рисунке 2.

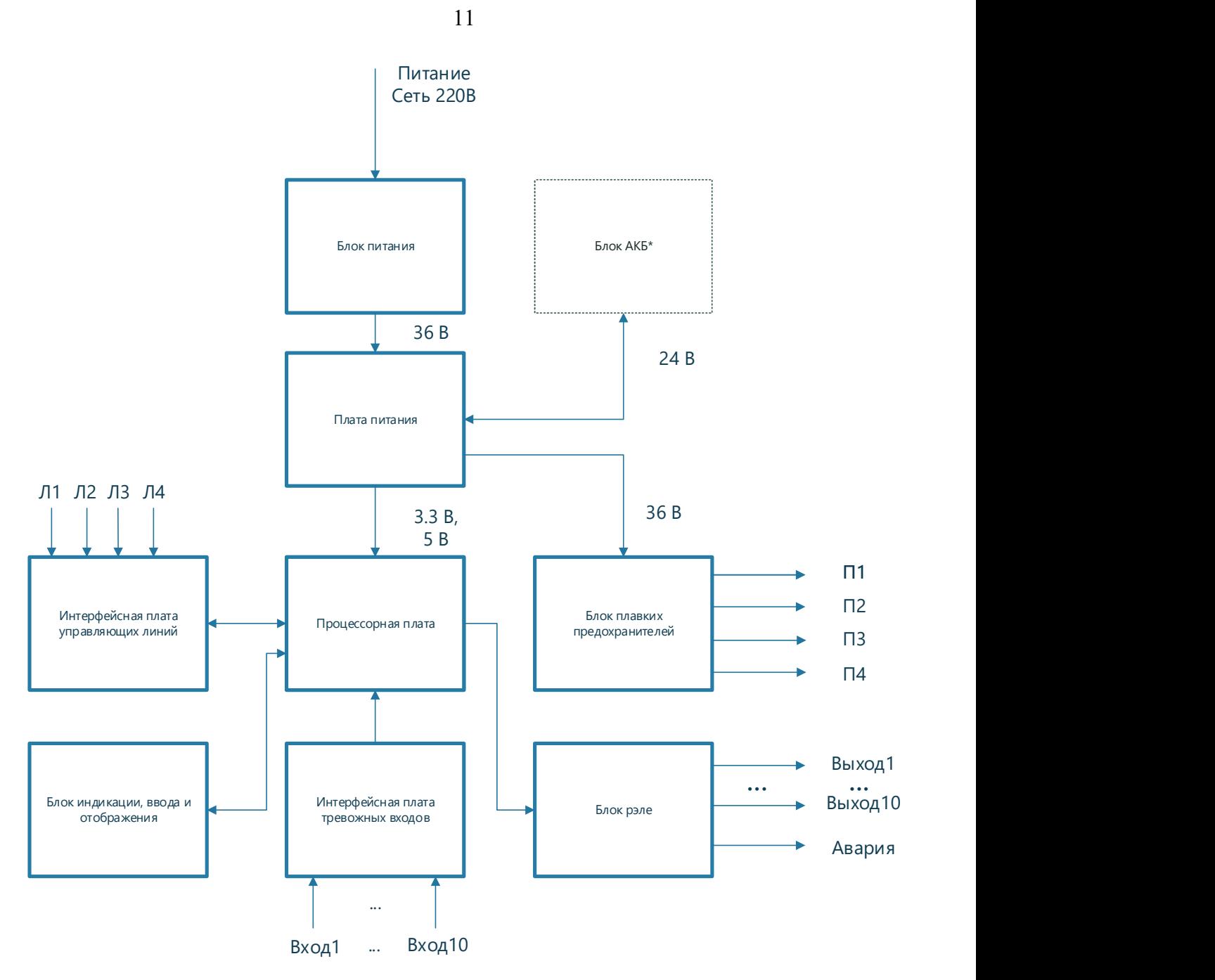

Рисунок 2 – Структурная схема устройства

В устройство входят следующие составные части:

- процессорная плата;
- интерфейсная плата тревожных входов;
- блок индикации, ввода и отображения;
- интерфейсная плата управляющих линий;
- блок реле;

-

\* В зависимости от выбранного варианта поставки, КУТ может поддерживать комплексирование с внешней АКБ. АКБ в комплект поставки не входит.

11

- блок плавких предохранителей;

- плата питания;
- блок питания от сети;
- корпус.

 Процессорная плата является центральным узлом устройства и осуществляет следующие функции:

- анализ состояния тревожных входов (Вход1…Вход10);
- обнаружение сигналов тревоги;
- информационный обмен с картой памяти;
- информационный обмен по сети Ethernet;
- мониторинг напряжения основного и резервного питания;
- информационный обмен с адресными устройствами;
- взаимодействие с оператором посредством сенсорного ЖКИ-экрана.

Интерфейсная плата тревожных входов предназначена подключению к устройству шлейфов ШЛ1...ШЛ10, осуществляющих запуск сценария («Сценарий 0» … «Сценарий 9» соответственно) выполнения.

Блок индикации, ввода и отображения имеет в своем составе сенсорный ЖКИ-экран с диагонально 4.3 дюйма и разрешением 480х272, предназначенный для взаимодействия с оператором. Дополнительно, блок имеет в своем составе элементы индикации в соответствии с требованиями ГОСТ (питание - зеленый, авария - желтый, тревога - красный).

Интерфейсная плата управляющих линий обеспечивает взаимодействие процессорной платы с адресными устройствами интерфейс RS-485 с гальванической развязкой.

Блок реле отвечает за работу выходов подтверждения выполнения сценария «Выход1»…«Выход10» и выхода «Авария».

Блок плавких предохранителей предназначен для защиты устройства от коротких замыканий по линиям питания П1…П4.

Плата питания предназначена для формирования набора питающих напряжений для составных частей изделия.

Блок питания вырабатывает напряжение 36В, необходимое в том числе для зарядки аккумуляторов.

1.4.3 Входные и выходные узлы устройства

При подключении к устройству внешних цепей следует учитывать особенности исполнения его входных и выходных узлов. Все разъемы для подключения внешних

сигнальных цепей расположены на задней панели устройства. Общее расположение разъемов иллюстрирует рисунок 3.

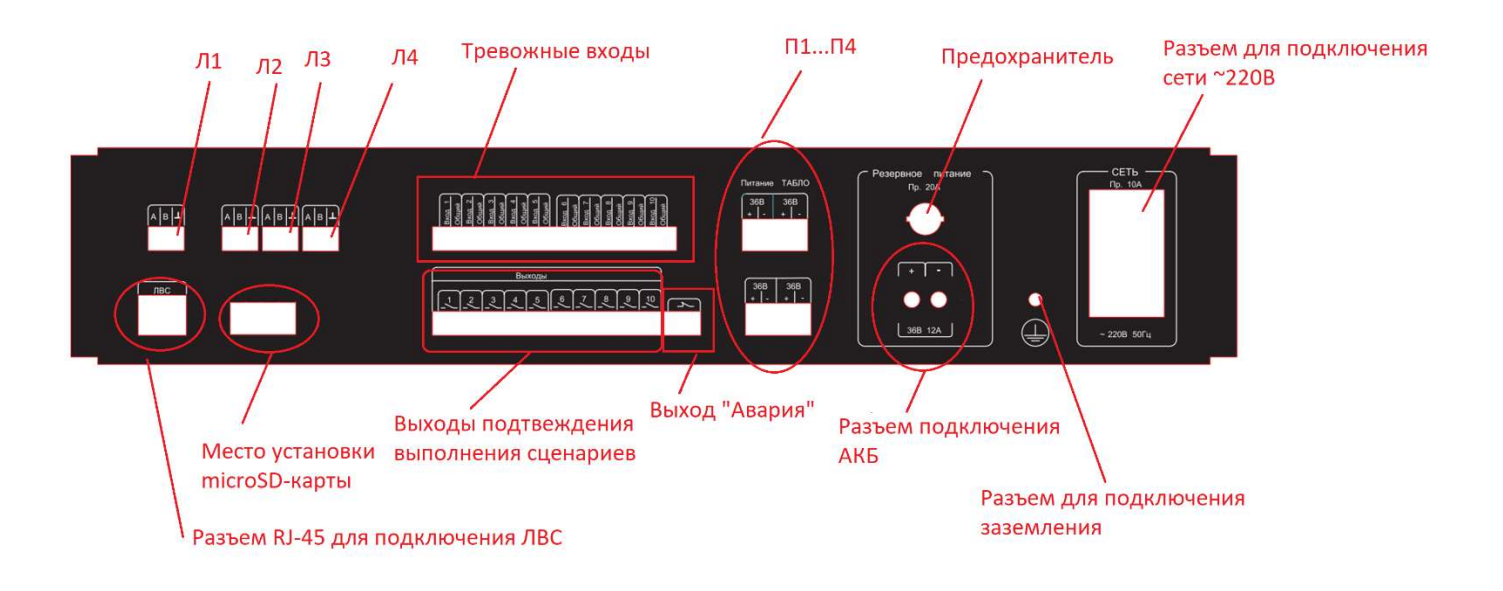

Рисунок 3 – Внешний вид задней панели КУТ

Разъем RJ-45 предназначен для включения устройства в локальную вычислительную сеть (ЛВС) типа Ethernet, развернутую на объекте установки. Обжим разъемов RJ45 на кабель необходимо выполнять либо по стандарту 568А, либо по стандарту 568В (см. Рис. 1.11). Оба стандарта обеспечивают правильное распределение пар, требуется только исключать смешивание разных стандартов в пределах одного кабеля. Если два сетевых устройства близко расположены, то для их соединения можно применять обычные (не перекрестные) патч-корды от сети Ethernet.

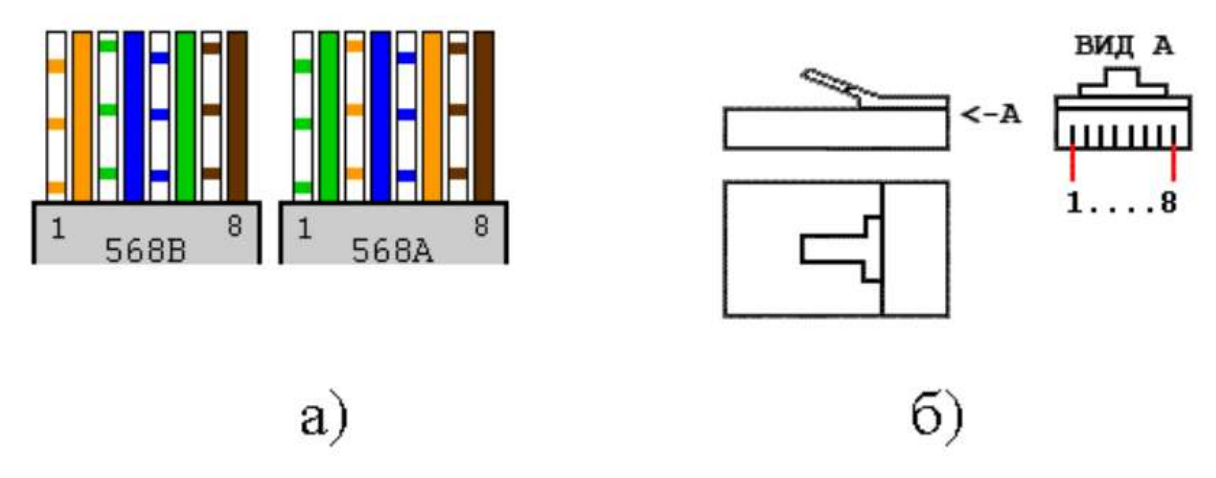

Рисунок 4 – Стандарты обжима разъемов RJ45 (а) и цоколевка разъема RJ45 (б)

Управляющие линии Л1…Л4 (являются линиями интерфейса RS-485) имеют гальваническую развязку, способную выдерживать повышение напряжения (по гальванической развязке) до 3 кВ.

Для подключения к управляющим линиям адресных устройств необходимо:

– контакты «RS485 A» и «RS485 B» адресных устройств подключить соответственно к линиям A и B одной из управляющих линии Л1…Л4;

– объединить цепь "GND" адресного устройства c нулевым проводом "┴" соответствующей управляющей линии Л1…Л4.

Примечание! Рекомендуется соединять адресные устройства по каждой управляющей линии Л1…Л4 "в цепочку" и использовать для цепей "A" и "B" линии витую пару проводов.

 Тревожные входы имеют контроль целостности шлейфов на замыкание и на обрыв. Принцип контроля целостности описан в разделе 1.4.5.

 Выходы поддержания выполнения сценариев нормально разомкнутые, тип «Сухой контакт». На выходы «Выход1»…«Выход10», в зависимости от номера выполняемого сценария, подается подтверждение его выполнения. Об активности признака выполнения сценария свидетельствует замыкание контактов разъема «Выход $N$ »,

где  $N =$ номер сиенария + 1.

На разъем «выход АВАРИЯ» выдается интегральный признак неисправности, который формируется по результатам анализа состояния самого устройства, подключенных адресных устройств, а также линий активации запуска оповещения. Об активности признака неисправности свидетельствует замыкание контактов разъема «выход АВАРИЯ» (механический контакт). В обесточенном состоянии контакты разомкнуты.

Важно! При запуске устройства на выполнение сценария, происходить замыкание контактов разъема «выход Авария».

 Выходы питания адресных устройств (П1…П1) обеспечивают на выходе напряжение 36В. Предельная допустимая нагрузка на одну линию питания – не более 60 Вт. Выходы защищены от короткого замыкания плавкими предохранителями. Порядок замены плавких предохранителей описан в разделе 2.4.1.5.

В зависимости от варианта поставки, устройство может быть укомплектовано разъемами для подключения АКБ.

Разъем для подключения шнура сети 220В имеет встроенные выключатель и плавкий предохранитель.

1.4.4 Алгоритмы обработки сигналов тревоги

В дежурном режиме устройство анализирует заданные входы активации и, в случае поступления/пропадания сигнала тревоги, начинает выдачу управляющих воздействий

адресным устройствам (типа КП-Т и/или «Бегущая строка»), подключенным к КУТ по линиям управления Л1…Л4, в соответствии с заложенным в память алгоритмом работы. Типы входов активации приведены в таблице 2.

1) Если в качестве входов активации были выбраны тревожные входы «Вход1»…«Вход10», то при получении сигнала активации выполнения сценария устройство производит сначала предоповещение оператора посредством:

– отображения информационного сообщения на экране устройства;

– зажигания индикатора «АВАРИЯ» на лицевой панели устройства;

– замыкания клемм разъема «выход АВАРИЯ».

Пример сообщения показан на рисунке 5.

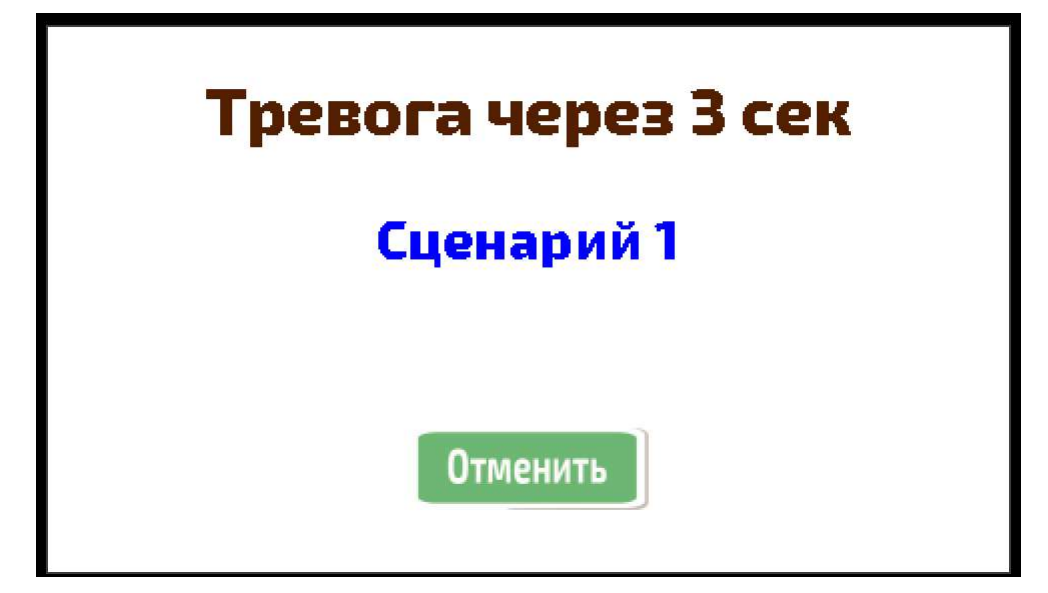

Рисунок 5 – Пример информационного сообщения при предоповещения оператора на экране устройства

Во время предоповещения оператор может отменить выполнение сценария посредством нажатия кнопки «Отмена» на экране устройства. В этом случае, устройство перейдет в режим «Тихая тревога», который приведет к:

– зажиганию индикатора «АВАРИЯ» на лицевой панели устройства;

– замыканию клемм разъема «выход АВАРИЯ».

Важно! После пропадания сигнала активации по тревожному входу, устройство из режима тихой тревоги переходит в дежурный режим работы. Если во время тихой тревоги будет зарегистрирован сигнал активации по другому тревожному входу, то устройство перейдет в режим предоповещения нового сценария.

По окончанию периода предоповещения оператора, устройство самостоятельно переходит к запуску соответствующего сценария управления адресными устройствами (режим «Тревога»). Время предоповещения может быть изменено (см. раздел 2.4.1.2.3.3).

Режим «Тревога» приводит к:

– отображению информационного сообщения на экране устройства (пример сообщения показан на рисунке 6.

– зажиганию индикатора «АВАРИЯ» на лицевой панели устройства;

– зажиганию индикатора «ТРЕВОГА» на лицевой панели устройства;

– замыканию клемм разъема «выход АВАРИЯ»;

– замыканию клемм соответствующего разъема выхода подтверждения выполнения сценария «ВыходХ».

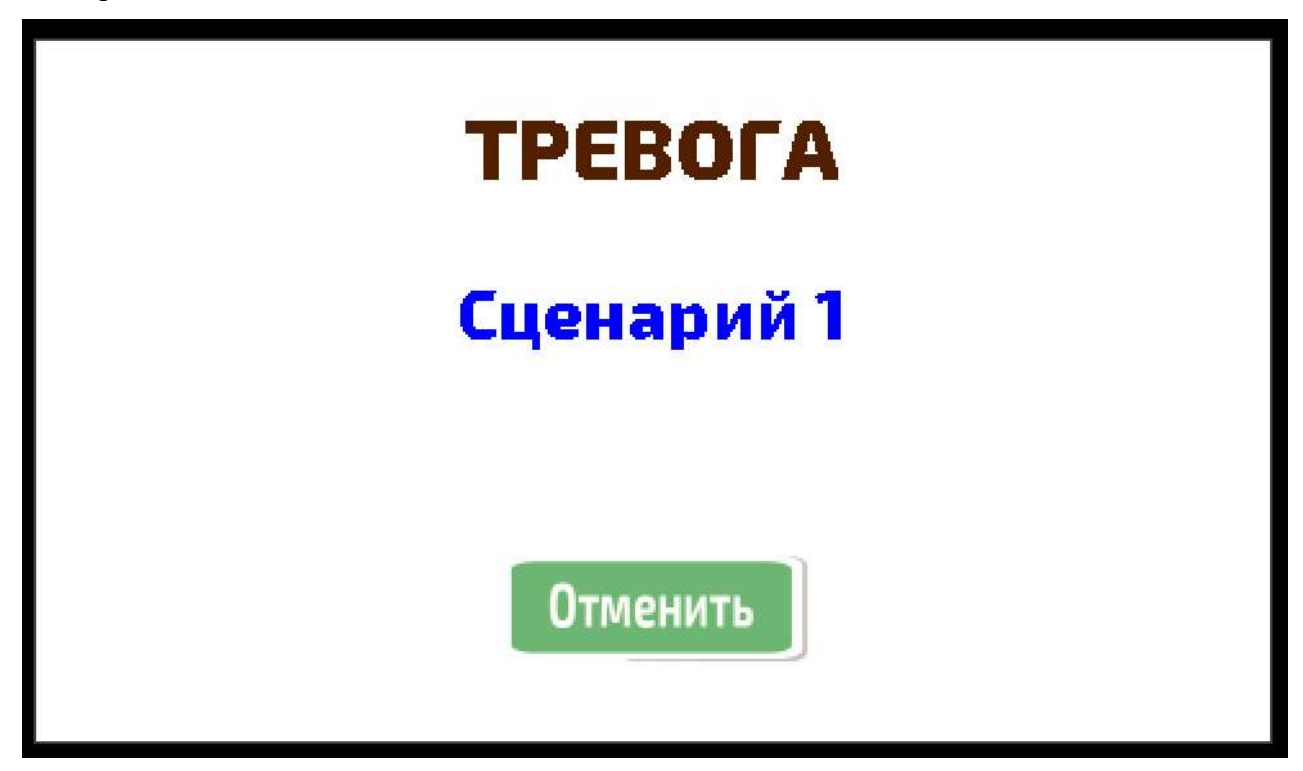

Рисунок 6 – Пример информационного сообщения на экране устройства при активации режима «Тревога»

В режиме «Тревога» оператор может отменить выполнение сценария посредством нажатия кнопки «Отмена» на экране устройства. В этом случае, КУТ выдаст адресным устройствам команду на отключение, и перейдет в режим «Тихая тревога», который приведет к:

– зажиганию индикатора «АВАРИЯ» на лицевой панели устройства;

– замыканию клемм разъема «выход АВАРИЯ».

Важно! После пропадания сигнала активации по тревожному входу, устройство из режима тихой тревоги переходит в дежурный режим работы. Если во время тихой тревоги будет зарегистрирован сигнал активации по другому тревожному входу, то устройство перейдет в режим предоповещения нового сценария.

Важно! Номер запускаемого сценария вычисляется по формуле

#### Номер сценария = номер тревожного входа - 1

Важно! Тревожные входы имеют приоритет срабатывания. Чем меньше порядковый номер тревожного входа, тем выше приоритет его выполнения. Например, если устройство приступило к выполнению сценария №9, активированного сигналом по тревожному входу «Вход10», а по тревожному входу «Вход1» поступила команда на отработку сценария №0, то устройство закончит отработку сценария №9 и перейдет к выполнению сценария №0.

Важно! На выходы «Выход1»…«Выход10», в зависимости от номера выполняемого сценария, подается подтверждение его выполнения. Об активности признака выполнения сценария свидетельствует замыкание контактов разъема «ВыходN», где  $N =$  номер сценария + 1.

Если в качестве входов активации были выбраны «получение команды запуска через WEB-интерфейс» или «получение команды запуска от пульта» устройство переходит в режим «Тревога». Предоповещение оператора не выполняется.

1.4.5 Реализация контроля целостности тревожных входов

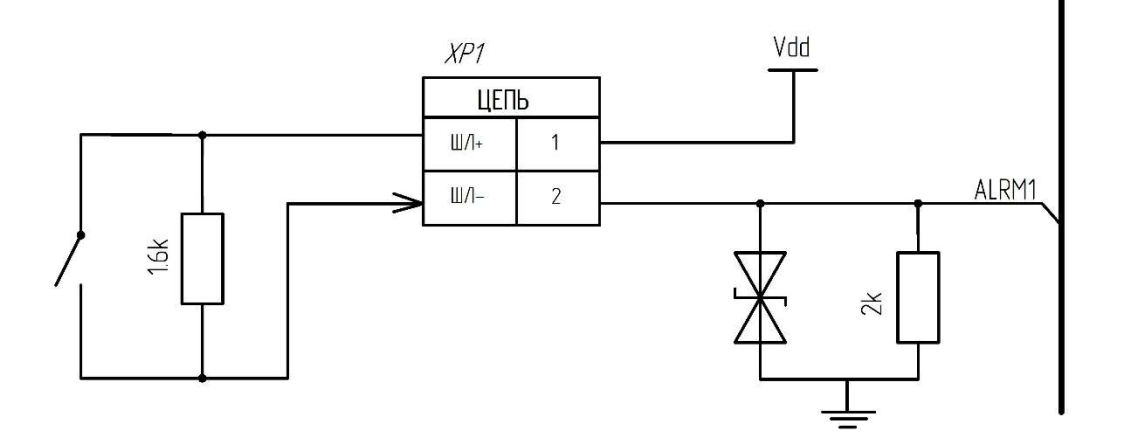

Рисунок 7 – Схема опроса тревожных входов. Клемма «XP1» соответствует тревожному входу «Вход1».

На рисунке представлена схема сопряжения устройства с внешними шлейфами ШЛ1…ШЛ10 подачи сигнала тревоги через разъемы «Вход1». Схема осуществляет контроль сопротивления линии для контроля его целостности. Пример использования для датчиков нормально разомкнутого и нормально замкнутого типов приведен ниже.

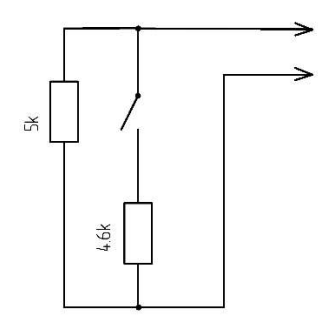

Рисунок 8 – Подключение к датчику нормально разомкнутого типа

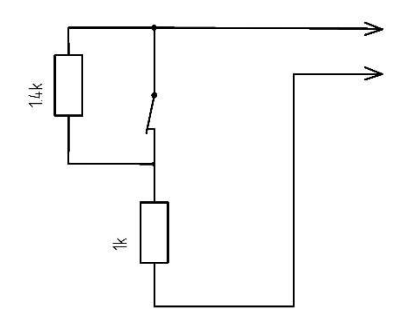

Рисунок 9 – Подключение к датчику нормально замкнутого типа

#### 1.4.6 Маркировка

Каждая составная часть устройства имеет маркировку, содержащую:

– наименование составной части;

– товарный знак предприятия-изготовителя;

– заводской номер, присвоенный составной части при изготовлении; - знак соответствия требованиям Технических регламентов Таможенного союза.

#### 1.4.7 Упаковка

Категория упаковки составных частей устройства соответствует категории КУ-1 по ГОСТ 23170, предусматривающую защиту от прямого попадания атмосферных осадков, брызг воды и солнечной ультрафиолетовой радиации, проникания пыли, песка и аэрозолей. Вариант защиты от коррозии – ВЗ-0 (без средств временной противокоррозионной защиты) по ГОСТ 9.014. В качестве тары для хранения и транспортирования используются ящики с деревянными ручками по ГОСТ 5959 или ГОСТ 2991 или картонная упаковка. Для амортизации пространство между стенками, дном и крышкой ящика (коробки) и составной частью устройства заполняют до уплотнения гофрированным картоном.

# 2 ИСПОЛЬЗОВАНИЕ ПО НАЗНАЧЕНИЮ

2.1 Эксплуатационные ограничения

Во избежание нанесения вреда жизни и здоровью обслуживающего персонала, а также выхода устройства из строя при эксплуатации необходимо строго соблюдать:

– правильное подключение составных частей устройства друг к другу, к внешней аппаратуре и к сети электропитания;

– правильное заземление составных частей устройства;

– порядок включения и выключения устройства.

2.2 Общие принципы использования устройства

2.2.1 Источники запуска сценариев выполнения

В зависимости от варианта поставки, КУТ может поддерживать до трех способов запуска сценариев выполнения (типов входов активации):

– по тревожным входам «Вход1»…«Вход10» (вариант с предоповещением);

– получение команды запуска через WEB-интерфейс (вариант без предоповещения);

– получение команды запуска от пульта по интерфейсу Ethernet (вариант без предоповещения).

Выбор типа входа активации осуществляется в главном меню устройства (рисунок 10, группа кнопок 1). Соответствие типов входов активации и названий кнопок главного меню КУТ приведено в таблице 2.

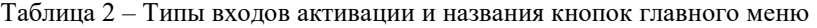

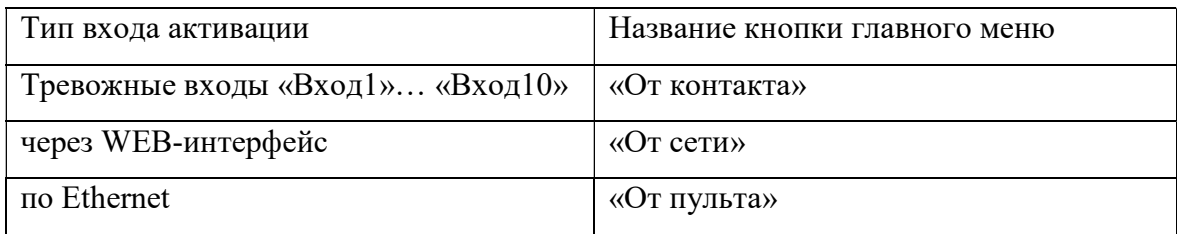

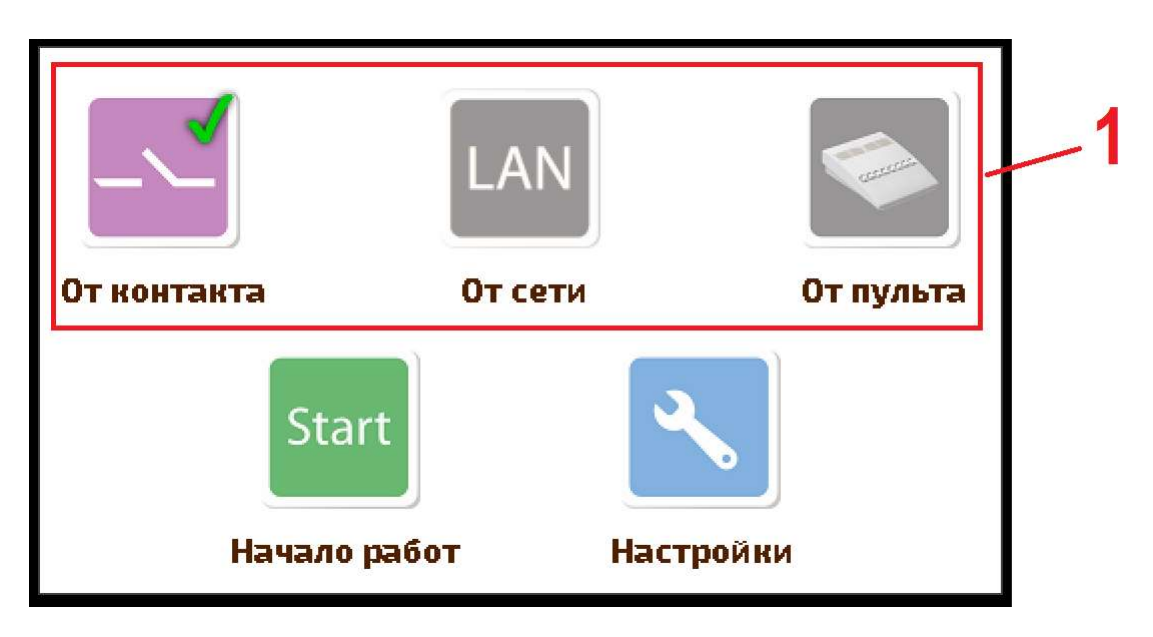

Рисунок 10 – Варианты выбора типа активации запуска оповещения (отмечены 1)

#### 2.2.2 Алгоритмы запуска оповещения

В устройстве реализовано два алгоритма запуска оповещения. Выбор конкретного алгоритма запуска оповещения осуществляется в зависимости от выбранного типа входа активации.

В соответствии с первым алгоритмом устройство выполняет предоповещение и, собственно, оповещение как связанную последовательность действий. То есть, получив сигнал пожарной тревоги, устройство производит сначала предоповещение оператора посредством:

– отображения информационного сообщения на ЖК-экране устройства;

– зажигания индикатора «АВАРИЯ» на лицевой панели устройства;

– замыкания клемм разъема «выход АВАРИЯ».

Во время предоповещения оператор может отменить выполнение сценария посредством нажатия кнопки «Отмена» на ЖК-экране устройства. В этом случае, устройство перейдет в режим «Тихая тревога», который приведет к:

– зажиганию индикатора «АВАРИЯ» на лицевой панели устройства;

– замыканию выхода «АВАРИЯ»;

Важно! После пропадания сигнала активации по тревожному входу, устройство из режима тихой тревоги переходит в дежурный режим работы. Если во время тихой тревоги будет зарегистрирован сигнал активации по другому тревожному входу, то устройство перейдет в режим предоповещения.

По окончанию периода предоповещения оператора, устройство самостоятельно переходит к запуску соответствующего сценария управления адресными устройствами (режим «Тревога»). Время предоповещения может быть изменено (см. раздел 2.4.1.2.3.3).

Режим «Тревога» приводит к:

– отображению информационного сообщения на экране устройства.

– зажиганию индикатора «АВАРИЯ» на лицевой панели устройства;

– зажиганию индикатора «ТРЕВОГА» на лицевой панели устройства;

– замыканию выхода «АВАРИЯ»;

– замыканию соответствующего выхода подтверждения выполнения сценария.

В соответствии со вторым алгоритмом устройство не осуществляет предоповещение оператора, а сразу переходит в режим «Тревога».

#### 2.2.3 Определение и выполнение сценариев

Выполнение сценария в устройстве, если только загружен в устройство, происходит по шагам. Каждый шаг сценария – выдача заранее определенной команды управления очередному (в порядке возрастания номера адреса) адресному устройству, определенному в сценарии выполнения. Команды управления передаются адресному устройству с использованием протокола Modbus. После отправки очередной команды, устройство ожидает от адресного устройства подтверждения выполнения команды в течение 150 мс. Если ответа не последовало, либо в полученном сообщении не сошлась контрольная сумма, производится повторная отправка команды. Максимальное число повторных посылок команды – 15. Если за это время не удалось получить от адресного устройства корректного ответа, то КУТ принимает решение о том, что устройство недоступно. В этом случае, адресное устройство исключается из списка рассылки команд (т.е. в дальнейшем, выдача команд данному адресному устройству будет прекращена). Для возобновления рассылки команд по данному адресу необходимо повторно пройти процедуру поиска табло (подробнее в разделе 2.4.1.2.3.2).

Если в качестве входов активации были выбраны тревожные входы «Вход1»…«Вход10», то номер запускаемого сценария определяется по формуле

#### Номер сценария = номер тревожного входа – 1,

где номер тревожного входа – вход, по которому пришел сигнал активации запуска.

При использовании в качестве входов активации «команды запуска через WEBинтерфейс» или «команды запуска от пульта» номер сценария указывается в явном виде.

После получение команды завершения выполнения сценария (для тревожных входов командой завершения выполнения служит пропадание сигнала активации сообщений) устройство выполняет сценарий «выключение адресных устройств», при котором всем адресным устройствам рассылается команда на выключение.

Подробнее, про типы входов активации написано в п.п. 2.2.1. Подробнее по алгоритм отработки сигналов тревоги написано в п.п. 1.4.4.

2.2.4 Приоритеты источников активации запуска

Устройство не допускает одновременного выбора входов активации разных типов.

 При выборе тревожных входов в качестве входов активации, необходимо учитывать, то они имеют приоритет срабатывания. Чем меньше порядковый номер тревожного входа, тем выше приоритет его выполнения.

2.2.5 Требования к составу файлов на карте памяти

Устройство хранит сценарии выполнения во встроенной флэш-памяти. Для загрузки в устройство новых сценариев, необходимо поместить бинарный файл с именем «scenario.fsb», сформированный в программе «Редактор сценариев», в корневой каталог.

2.2.6 Требования к исполнению линии управления

Управляющие линии Л1…Л4 являются линиями интерфейса RS-485. Линии имеют гальваническую развязку.

Для подключения к управляющим линиям адресных устройств необходимо:

– контакты «RS485 A» и «RS485 B» адресных устройств подключить соответственно к линиям A и B одной из управляющих линии Л1…Л4;

– объединить цепь "GND" адресного устройства c нулевым проводом "┴" соответствующей управляющей линии Л1…Л4.

Примечание! Рекомендуется соединять адресные устройства по каждой управляющей линии Л1…Л4 "в цепочку" и использовать для цепей "A" и "B" линии витую пару проводов.

Длина каждой из управляющих линий Л1…Л4 не должна превышать 1200 метров.

2.2.7 Требования к используемым картам памяти

Устройство может работать (обеспечивает аппаратную и программную совместимость) со следующими типами карт памяти:

– карты памяти microSD стандартной емкости версии 2.ХХ (SDSC ver.2.XX);

– карты памяти microSD высокой емкости (SDHC);

– карты памяти microSD стандартной емкости версии 1.ХХ (SDSC ver.1.XX).

Устройство аппаратно не совместимо с картами памяти типа SD расширенной емкости (SDXC) и картами с режимом II ультра-высокой скорости (Ultra High Speed mode) UHS-II.

Используемые карты памяти должны быть отформатированы в стандарте файловой системы FAT32. Максимальный объем карт памяти не должен превышать 32 ГБ.

2.3 Подготовка устройства к использованию

2.3.1 Меры безопасности при подготовке устройства

2.3.1.1 Все составные части устройства должны быть надежно заземлены путем подключения заземляющих проводников к соответствующим резьбовым соединениям с маркировкой по ГОСТ 21130 на корпусах составных частей.

2.3.1.2 Все подключения к составным частям устройства необходимо проводить при отключенном электропитании.

2.3.2 Правила и порядок осмотра, подготовки и проверки готовности устройства к использованию

2.3.2.1 Первичный внешний осмотр составных частей устройства производят после их распаковывания. Если перед вскрытием упаковок устройство хранилось при отрицательных температурах, необходимо провести выдержку составных частей устройства в течение четырех часов в нормальных климатических условиях, а затем провести распаковывание.

2.3.2.2 Проверяют комплектность устройства в соответствии с подразделом 1.3 настоящего руководства.

2.3.2.3 Производят внешний осмотр составных частей устройства, проверяя:

– состояние маркировки;

– состояние лакокрасочного покрытия

– состояние коммутационных элементов и элементов индикации;

– наличие, состояние и надежность резьбовых заземляющих соединений;

– состояние и надежность присоединения разъемов, установленных на корпусах.

2.3.2.4 Устанавливают коммутационные элементы (выключатели), обеспечивающие подачу электропитания, в положение, соответствующее отключенному состоянию.

2.3.2.5 Производят установку составных частей устройства на объекте потребителя с учетом обеспечения рабочих условий эксплуатации, изложенных в подразделе 1.1.

2.3.2.6 Производят подключение к устройству следующих внешних цепей (смотри рисунок 3):

– линий управления адресными устройствами;

– линий питания адресных устройств (если предусмотрено);

– шлейфов ШЛ1…ШЛ10 к тревожным входам «Вход1»…«Вход10» (если предусмотрено);

– шлейфов к выходам подтверждения выполнения сценария (если предусмотрено);

– цепи АВАРИЯ (если предусмотрено);

– сетевого интерфейса Ethernet (если предусмотрено);

– цепей первичного электропитания.

При прокладке внешних цепей используют кабели потребителя.

Внимание! Подключение источника первичного электропитания производят с соблюдением порядка подключения фазного, нулевого рабочего ("нейтрали") и нулевого защитного ("земли") проводников.

2.4 Использование устройства

2.4.1 Порядок действия обслуживающего персонала

2.4.1.1 Меры безопасности при работе с устройством

При работе с устройством следует учитывать:

– высокое напряжение 220В в цепях первичного электропитания внутри устройства;

– высокое напряжение на выходах питания адресных устройств  $\Pi1... \Pi4 - 36$  В.

К работам, связанным с эксплуатацией устройства, допускаются лица не моложе 18 лет, прошедшие медицинский осмотр в соответствии с действующими правилами, обученные безопасным методам работы, прошедшие проверку знаний требований по безопасности труда, имеющие группу по электробезопасности не ниже III и соответствующую квалификацию согласно действующим документам. При эксплуатации устройства должны соблюдаться требования действующих правил и инструкций по охране труда и технике безопасности.

2.4.1.2 Органы управления и контроля устройства

На лицевой панели устройства расположены следующие органы управления и контроля:

– сенсорный жидкокристаллический экран;

– светодиод ПИТАНИЕ зеленого свечения;

– светодиод АВАРИЯ желтого свечения;

– светодиод ТРЕВОГА красного свечения.

Сенсорный жидкокристаллический экран, предназначен для вывода информации о:

–текущем состоянии устройства;

– возникающих неисправностях.

Сенсорная панель, предопределяет оператору удобный графический интерфейс управления и настройки.

Постоянное зеленое свечение светодиода «ПИТАНИЕ» свидетельствует о поступлении напряжения первичного электропитания из сети 220 В и об исправности блока питания.

Отсутствие свечения светодиода АВАРИЯ свидетельствует о полной исправности устройства. Светодиод АВАРИЯ может загореться только в дежурном режиме работы устройства. Варианты свечения светодиода АВАРИЯ сведены в таблицу 3.

Таблица 3 – Варианты свечения светодиода АВАРИЯ

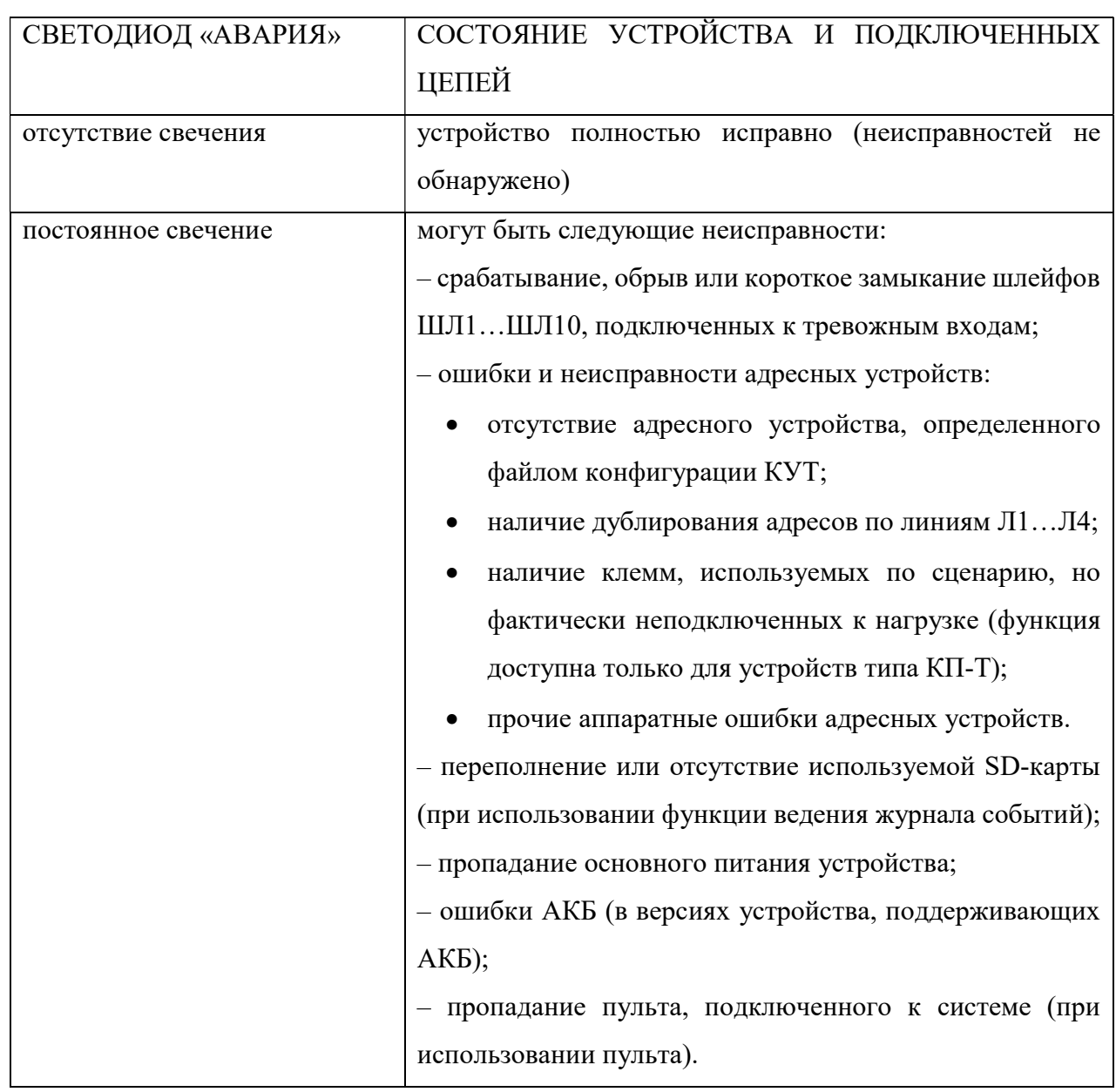

Постоянное свечение светодиода ПОЖАР возникает, когда в ответ на поступление сигнала тревоги устройство начинает выполнение сценария. При отмене выполнения сценария по инициативе оператора или пропадании сигнала активации светодиод гаснет.

Основные операции по настройке устройства осуществляются при помощи сенсорного жидкокристаллического экрана.

После включения устройства, на экране появится главное меню.

#### 2.4.1.2.1 Главное меню

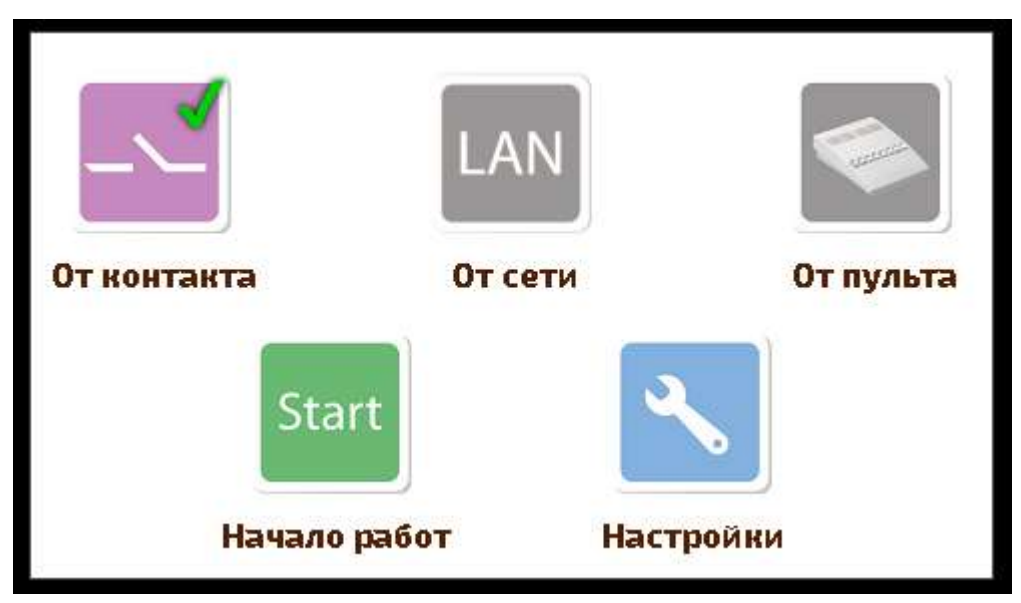

Рисунок 11 – Главное меню устройства

Верхний ряд кнопок главного меню предназначен для выбора типов входов активации (подробнее, см. 2.2.1). В таблице 4 приведены типы входов активации и соответствующие им в главном меню значки и названия. При первом включении устройства оператору необходимо выбрать предусмотренный проектной документацией тип активации. Для этого необходимо один раз нажать на значок необходимого типа активации. Выбранный тип активации будет отмечен зеленой галочкой (как на рисунке 11).

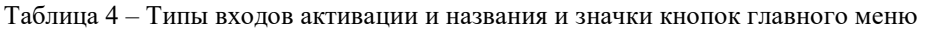

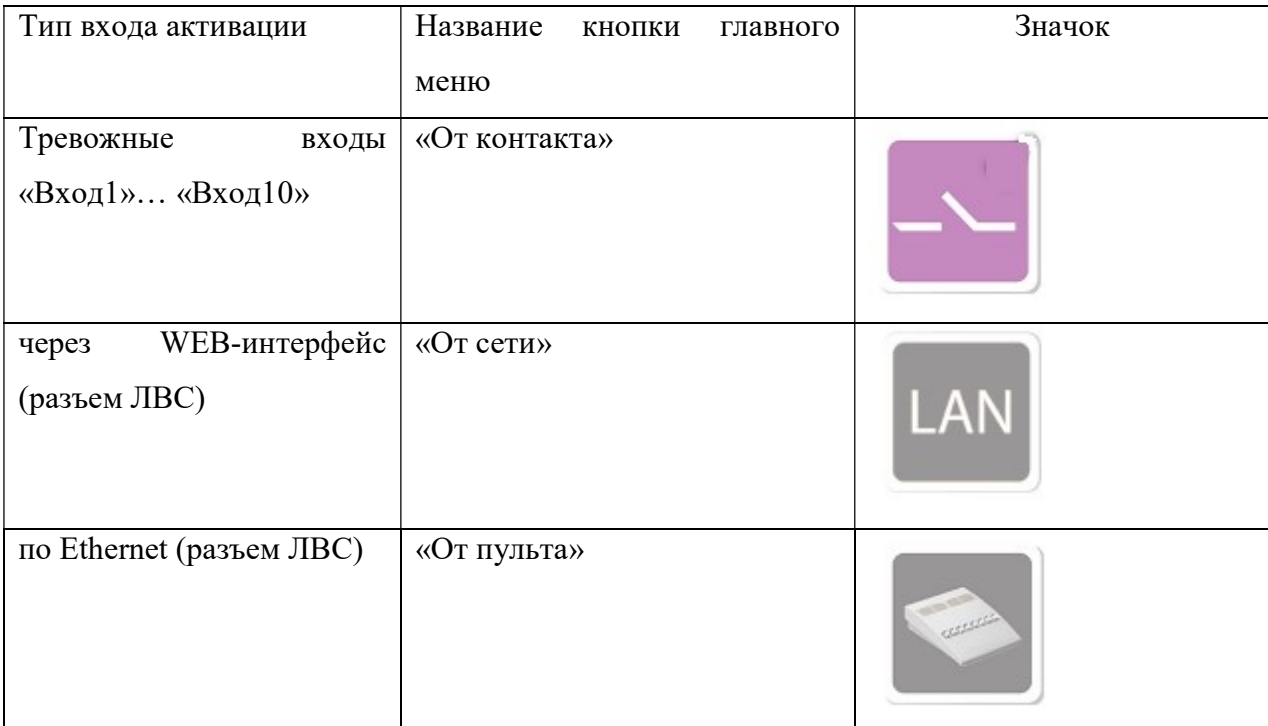

Важно! В зависимости от варианта поставки, часть типов входов активации может быть недоступной. В этом случае, значки соответствующих типов входов будут иметь серобелый цвет.

При первичном включении устройства, необходимо произвести первичную настройку устройства. Для этого необходимо перейти в меню «Настройки».

Важно! В меню используется следующая цветовая нотация: красные значки кнопок недоступны для нажатия, зеленые – доступны.

#### 2.4.1.2.2 Меню настроек

Переход в меню «Настройки» осуществляется путем однократного нажатия на значок

 главного меню. Внешний вид меню показан на рисунке 12. В правом верхнем углу расположена кнопка «Назад», предназначенная для возвращения в главное меню.

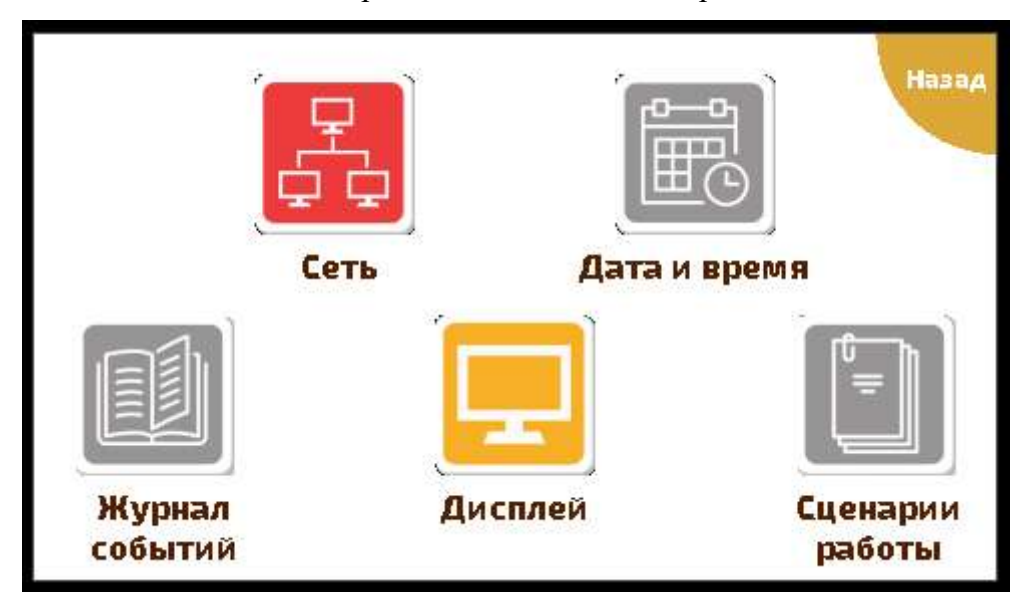

Рисунок 12 – Вид меню «Настройки»

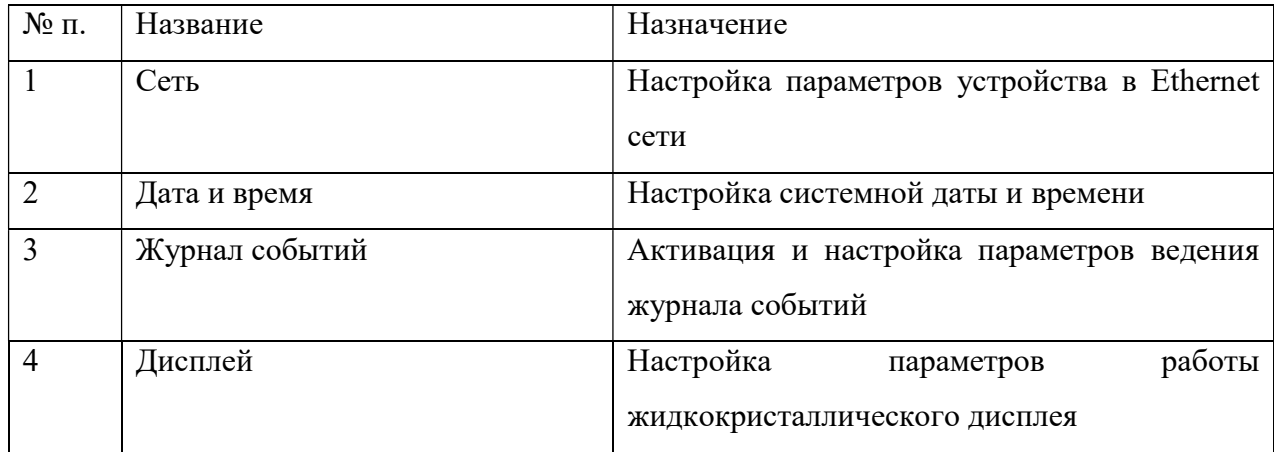

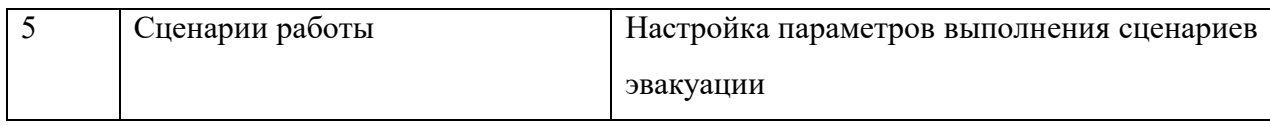

Важно! В зависимости от варианта поставки устройства, часть пунктов меню «Настройка» может быть недоступной. В этом случае, значки соответствующих типов входов будут иметь серо-белый цвет.

#### 2.4.1.2.2.1 Настройка сети

**IP** aanec:

Маска подсети:

Основной шлюз:

몸

Переход в меню «Сеть» осуществляется путем однократного нажатия на значок

lo

255

h

O

Применить

 в меню «Настройки». Внешний вид меню «Сеть» показан на рисунке 13. Изменить настройки сети Назад Использовать: **DHCP** 

168

255

168

192

255

192

Рисунок 13 – Меню настройки параметров сети

Устройство поддерживает два типа получения IP-адреса в сети Ethernet: статический (задается оператором) и динамический, с использованием DHCP. Для выбора способа получения IP-адреса необходимо однократно нажать по раскрывающемуся списку «Использовать», далее нажать на нужный вариант: «Заданный IP» или «DHCP».

При выборе варианта «Заданный IP» становятся доступными для редактирования поля «IP-адрес», «Маска подсети» и «Основной шлюз». Необходимо выставить их значения в соответствии с проектной документацией. Для изменения значения нужной ячейки необходимо однократно нажать на нее, после чего она станет доступной для редактирования. Изменение значения ячейки осуществляется нажатиями (однократными или

продолжительными) на кнопки

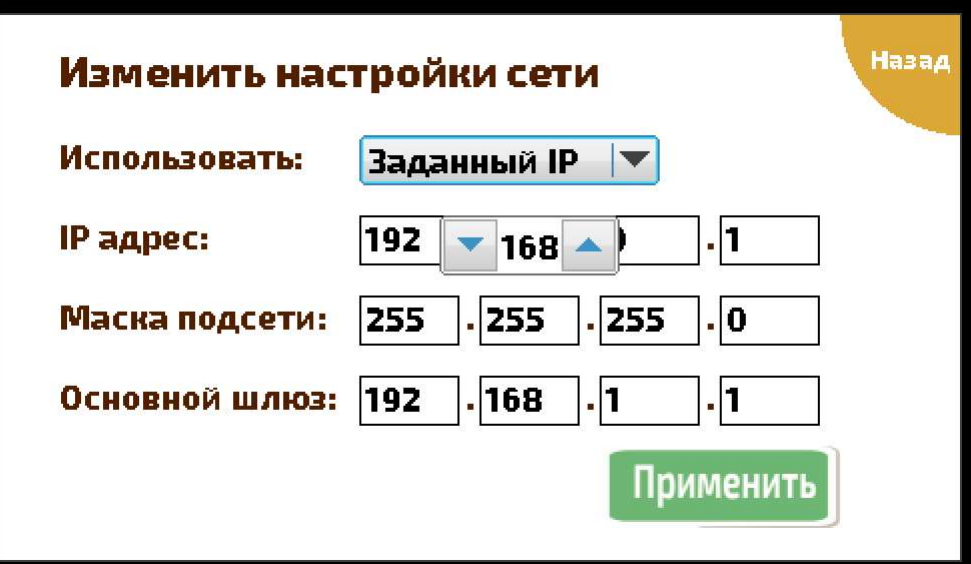

Рисунок 14 – Меню настройки параметров сети (редактирование значения ячейки)

 При выборе варианта «DHCP» поля «IP-адрес», «Маска подсети» и «Основной шлюз» становятся недоступными для редактирования. Значения данных полей будет получено от DHCP-сервера сети Ethernet. Если DHCP-сервер не будет доступен, то будут использованы отображаемые на экране значения полей «IP-адрес», «Маска подсети» и «Основной шлюз».

При наличии изменений в настройках сети, кнопка «Применить» приобретает зеленый цвет и становится доступной для нажатия. Нажатие на копку «Применить» сохраняет и применяет текущие параметры сети.

Для выхода из меню без сохранения сделанных изменений необходимо нажать на кнопку «Назад» в правом верхнем углу экрана.

#### 2.4.1.2.2.2 Настройка даты и времени

Переход в меню «Дата и время» осуществляется путем однократного нажатия на

значок в меню «Настройки». Внешний вид меню «Дата и время» показан на рисунке 15.

Для настройки значения заданного поля необходимо однократно нажать по соответствующему раскрывающемуся списку, далее нажать на нужный вариант.

При наличии изменений, кнопка «Применить» приобретает зеленый цвет и становится доступной для нажатия. Нажатие на копку «Применить» сохраняет и применяет текущие значения даты и времени.

Для выхода из меню без сохранения сделанных изменений необходимо нажать на кнопку «Назад» в правом верхнем углу экрана.

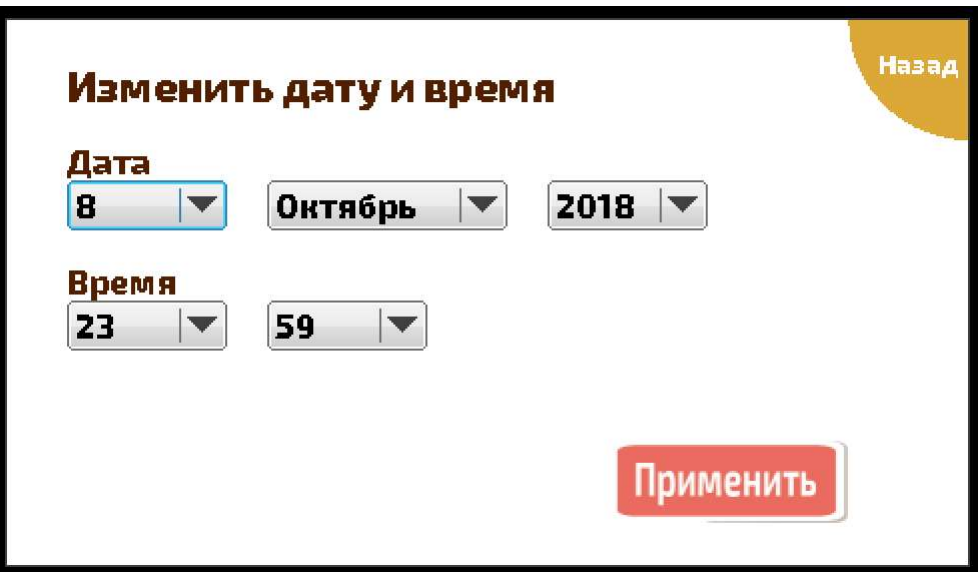

Рисунок 15 – Меню настройки даты и времени

#### 2.4.1.2.2.3 Настройка параметров дисплея

Переход в меню «Дисплей» осуществляется путем однократного нажатия на значок

в меню «Настройки». Внешний вид окна «Дисплей» показан на рисунке 16.

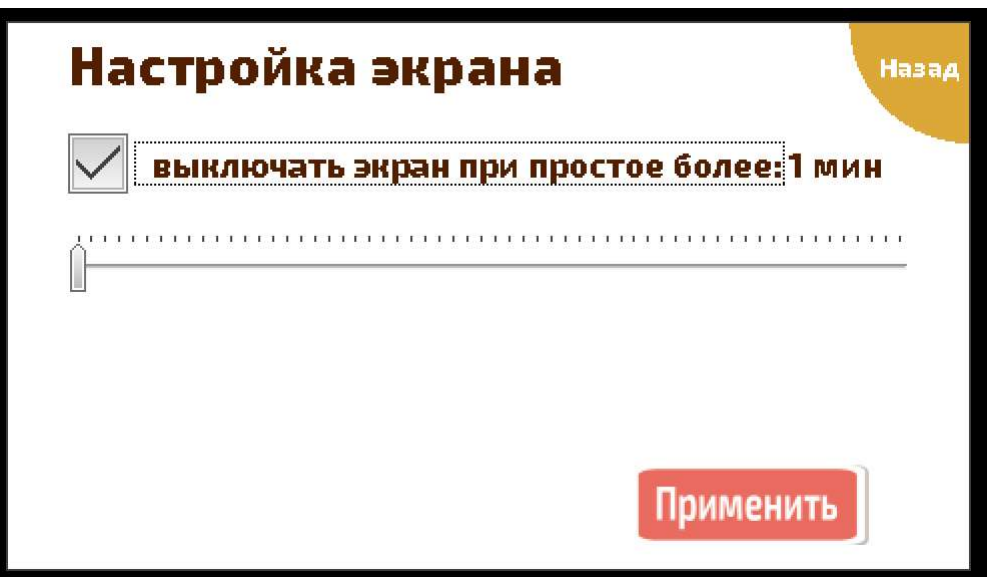

Рисунок 16 – Меню настройки параметров дисплея

Во избежание выгорания элементов подсветки жидкокристаллического экрана, устройство, в отсутствие команд оператора, выключает подсветку экрана. При касании экрана с выключенной подсветкой, последняя будет включена.

Подсветка также будет включена в режиме предоповещения оператора и режиме «Тревога».

В меню «Дисплей» осуществляется настройка времени простоя в ожидании команд от оператора, по истечении которого экран будет выключен. Настройка осуществляется посредством «перестановки» регулятора. Активация кнопки левее «выключение экрана при простое:» активирует режим выключения подсветки экрана. В противном случае подсветка экрана выключаться не будет.

При наличии изменений, кнопка «Применить» приобретает зеленый цвет и становится доступной для нажатия. Нажатие на копку «Применить» сохраняет и применяет текущие настройки.

Для выхода из меню без сохранения сделанных изменений необходимо нажать на кнопку «Назад» в правом верхнем углу экрана.

## 2.4.1.2.3 Меню конфигурации системы

Переход в меню конфигурации системы осуществляется путем однократного нажатия

Start на значок Главного меню. Внешний вид меню конфигурации системы зависит от типа входов активации. При использовании тревожных входом в качестве входов активации, внешний вид меню конфигурации системы будет таким, как показано на рисунке 17.

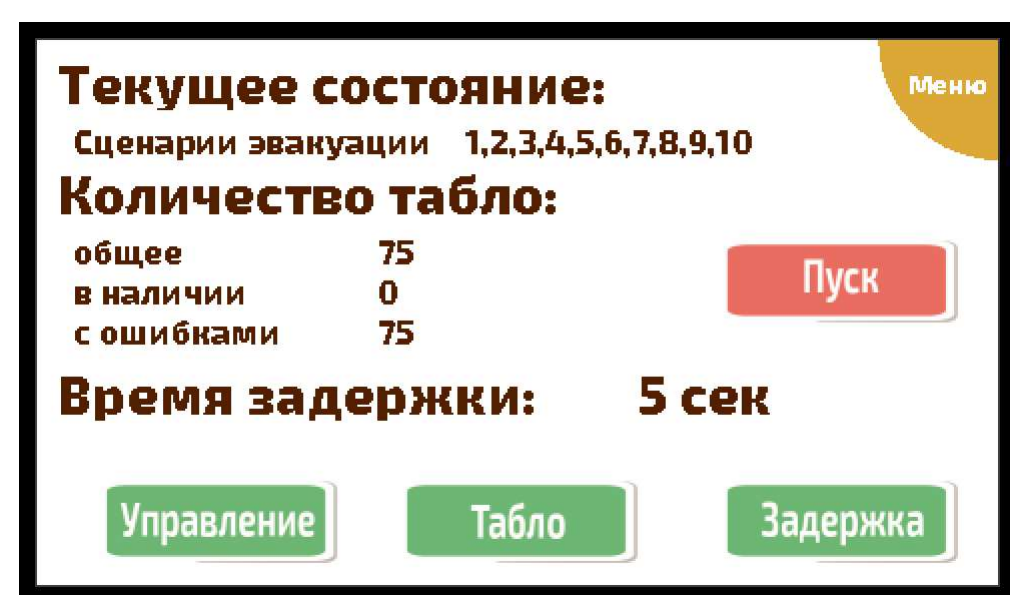

Рисунок 17 – Внешний вид меню конфигурации системы

Меню содержит информацию о:

– номерах активируемых сценариев эвакуации;

– количестве адресных устройств (табло) фактически найденных и по сценарию;

– количестве адресных устройств, в работе которых обнаружены ошибки и сбои (ненайденное адресное устройство также считается ошибкой);

– времени задержки, определяющего длительность интервала предоповещения оператора.

Нажатие на значки «Управление», «Табло» и «Задержка» приведет к переходу в соответствующие пункты меню:

– меню настройки тревожных входов;

– меню опроса адресных устройств;

– меню настройки времени задержки.

Для перевода устройства в дежурный режим необходимо нажать на значок

Пуск . Перевод устройства в дежурный режим возможен при условии, что, хотя бы одно из заданных в файле конфигурации КУТ адресных устройств, было найдено. В противном случае – переход в дежурный режим невозможен.

Важно! В меню используется следующая цветовая нотация. Красные значки недоступны для нажатия, зеленые – доступны.

Для возврата в главное меню необходимо нажать кнопку «Меню» в правом верхнем углу экрана.

#### 2.4.1.2.3.1 Меню настройки тревожных входов

Для перехода в меню настройки тревожных входов необходимо один раз щелкнуть по

значку Управление меню конфигурации системы. Внешний вид меню показан на рисунке 18.

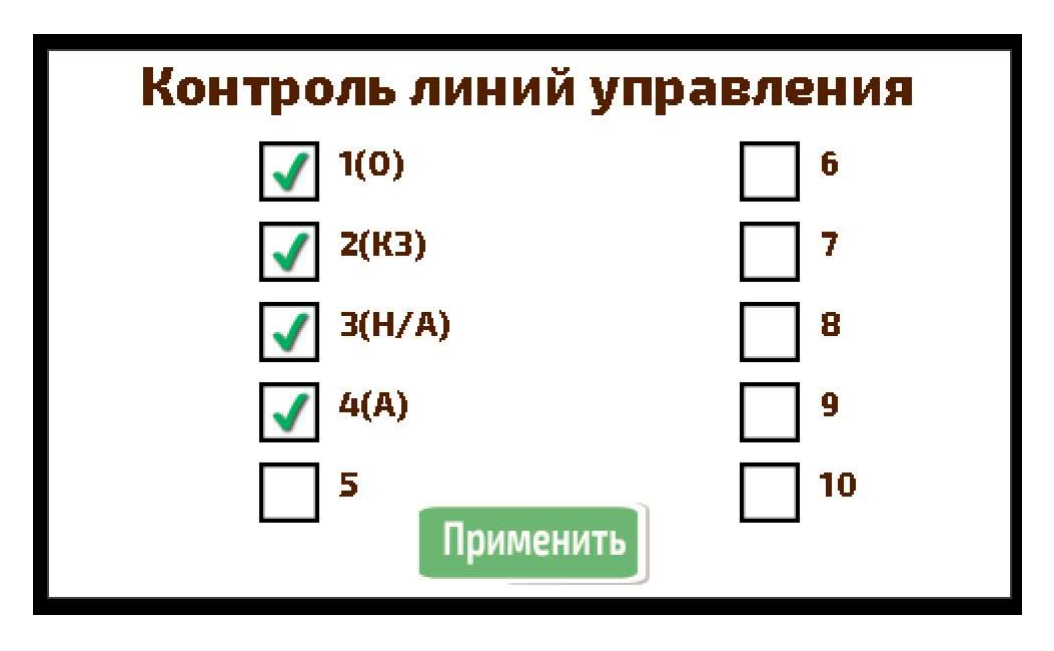

Рисунок 18 – Внешний вид меню настройки тревожных входов

Меню позволяет управлять анализом тревожных входов «ВходN», где N – номер тревожного входа.

 Наличие галочки напротив соответствующего номера включает анализ устройством тревожного входа с соответствующим номером. Напротив – отсутствие галочки напротив соответствующего номера выключает анализ тревожного входа с соответствующим номером.

Результат анализа устройством тревожного входа с соответствующим номером отображается буквами в круглых скобках рядом с номером (см. рисунок 18). Приняты следующие сокращения:

– (О) – обрыв шлейфа по соответствующему входу;

– (КЗ) – короткое замыкание по соответствующему входу;

– (Н/А) – нормальная работа, вход не активирован;

– (А) – нормальная работа, вход активирован.

Результаты анализа подключенных тревожных входов обновляется в меню один раз в секунду.

Нажатие на значок «Применить» сохранит выбранные настройки.

#### 2.4.1.2.3.2 Меню опроса адресных устройств

Для перехода в меню опроса адресных устройств необходимо один раз щелкнуть по

значку **Пабло** меню конфигурации системы. Внешний вид меню показан на рисунке 19.

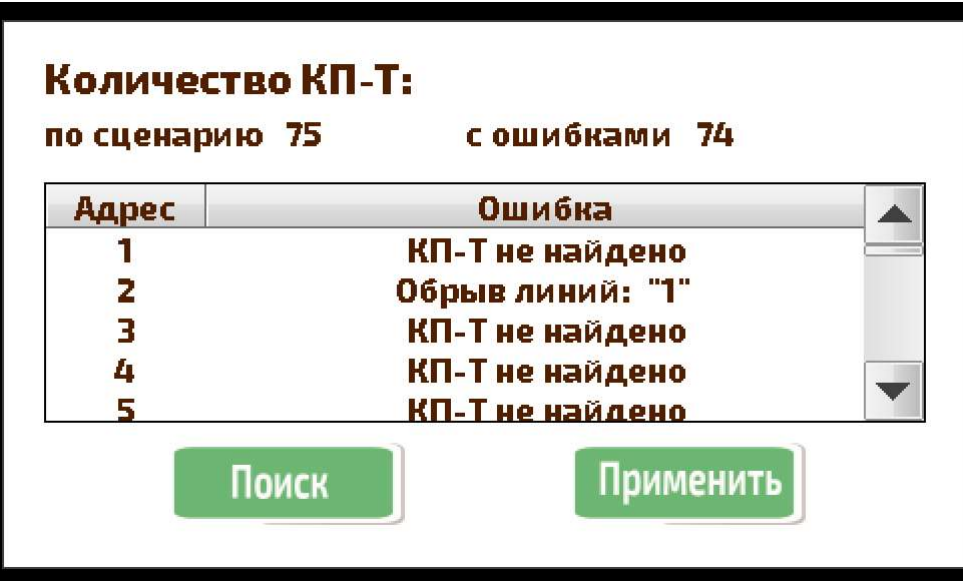

Рисунок 19 – Внешний вид меню опроса адресных устройств

При первичном запуске КУТ, все адресные устройства, заданные в файле конфигурации считаются не найденными, поэтому запуск устройства в дежурный режим невозможен. Для запуска устройства в дежурный режим необходим предварительный опрос сортированной на объекте системы на наличие ошибок и неисправностей.

Первичный опрос системы на наличие ошибок и неисправностей осуществляется в меню опроса адресных устройств. Также данное меню используется для отображения обнаруженных КУТ ошибок и неисправностей адресных устройств.

Меню содержит информацию о числе адресных устройств, определенных в файле конфигурации, а также о числе обнаруженных ошибок (отсутствие адресного устройства также считается ошибкой).

Для запуска процесса опроса адресных устройств необходимо нажать на значок «Поиск» и дождаться пока значок «Применить» не станет вновь зеленым.

Обнаруженные ошибки и неисправности адресных устройств будут отражены в таблице на экране.

При нажатии на значок «Применить», устройство считает, что все обнаруженные ошибки являются допустимыми, поэтому в дежурном режиме устройство о них сообщать не будет.

#### 2.4.1.2.3.3 Меню настройки времени задержки

Для перехода в меню настройки времени задержки необходимо один раз щелкнуть по значку  $\boxed{3$ адержка меню конфигурации системы. Внешний вид меню показан на рисунке 20.

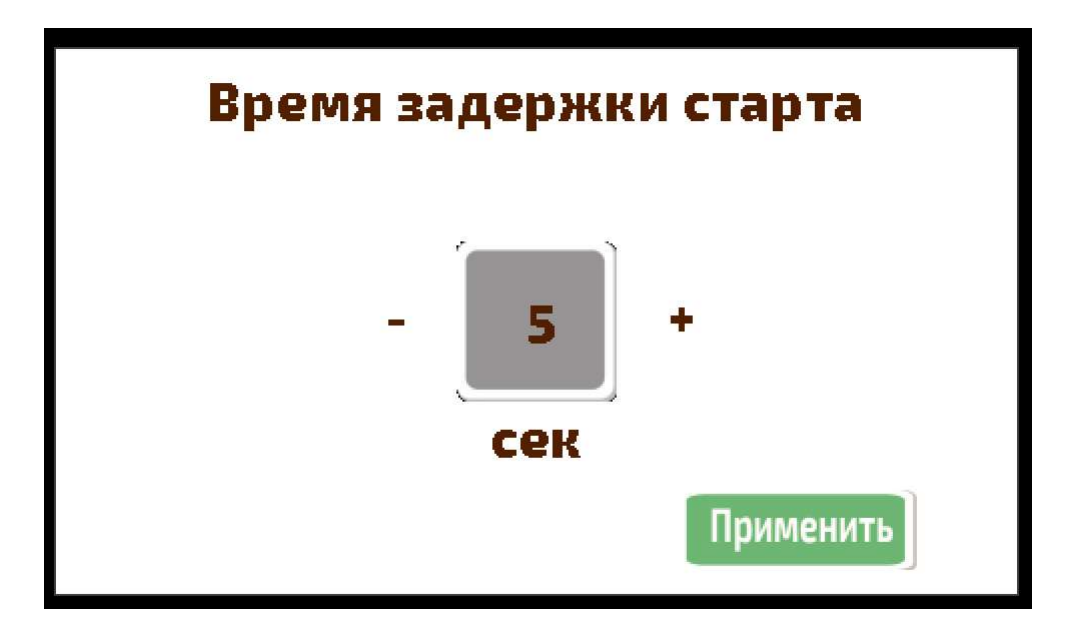

Рисунок 20 – Внешний вид меню настройки времени задержки

 В сером квадрате меню отражено текущая длительность периода предизвещения оператора. Изменение значения осуществляется однократным нажатием на символы «+» и «-». Значение параметра может изменяться в пределах от 5 от 205 секунд.

Нажатие на значок «Применить» сохраняет введенное значение параметра.

#### 2.4.1.2.4 Меню дежурного режима

Для перевода устройства в дежурный режим необходимо нажать на значок Пуск меню конфигурации системы. Перевод устройства в дежурный режим возможен при условии, что, хотя бы одно из заданных в файле конфигурации КУТ адресных устройств, было найдено. В противном случае – переход в дежурный режим невозможен.

Внешний вид меню дежурного режима показан на рисунке 21.

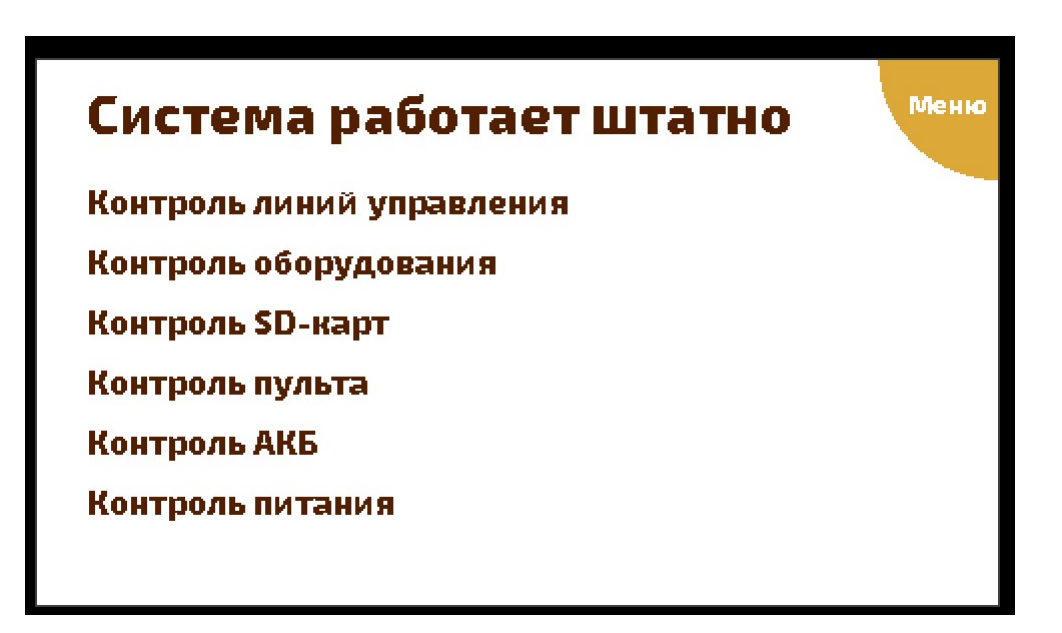

Рисунок 21 – Внешний вид меню дежурного режима

Меню содержит информацию о найденных ошибках и неисправностях системы. Наличие надписи «Система работает штатно» свидетельствует об отсутствии выявленных ошибок и неисправностей.

В случае выявления ошибок и/или неисправностей на экране появится надпись «Проверьте систему», а источник ошибки и/или неисправности будет подсвечен красным цветом.

Подсвечивание красным цветом надписи «Контроль линий управления» говорит о том, что произошел обрыв или короткое замыкание части шлейфов ШЛ1…ШЛ10, подключенных к тревожным входам устройства. Для того, чтобы уточнить, какие именно входы являются проблемными необходимо выйти из дежурного режима и перейти в меню настройки тревожных входов (см. раздел 2.4.1.2.3.1).

Подсвечивание красным цветом надписи «Контроль оборудования» говорит о том, что обнаружены ошибки и неисправности адресных устройств. Для того, чтобы уточнить выявить источники и тип ошибок необходимо выйти из дежурного режима и перейти в меню опроса адресных устройств (см. раздел 2.4.1.2.3.2).

Подсвечивание красным цветом надписи «Контроль SD-карт» сигнализирует о том, что microSD-карта была извлечена из устройства или карта переполнена. Контроль за SD картой активируется только при использовании функции ведения журнала событий.

Подсвечивание красным цветом надписи «Контроль пульта» сигнализирует о том, что подключенный к устройству пульт не обнаружен. Контроль активен при использовании пульта.

Подсвечивание красным цветом надписи «Контроль АКБ» сигнализирует о ошибках используемого АКБ. Контроль активен в версиях устройства, поддерживающих подключение АКБ.

Подсвечивание красным цветом надписи «Контроль питания» сигнализирует о пропадании силового напряжения 220В и переходе устройства на питание от АКБ.

Для выхода из дежурного режима и возврата в меню конфигурации системы необходимо нажать кнопку «Меню» в правом верхнем углу экрана.

#### 2.4.1.2.5 Меню предоповещения об активации сценария

Если устройство находится в дежурном режиме и в качестве входов активации были выбраны тревожные входы «Вход1»…«Вход10», то при получении сигнала активации выполнения сценария устройство производит сначала предоповещение оператора посредством:

– отображения информационного сообщения на экране устройства;

- зажигания индикатора «АВАРИЯ» на лицевой панели устройства;
- замыкания клемм разъема «выход АВАРИЯ».

Пример сообщения показан на рисунке 22.

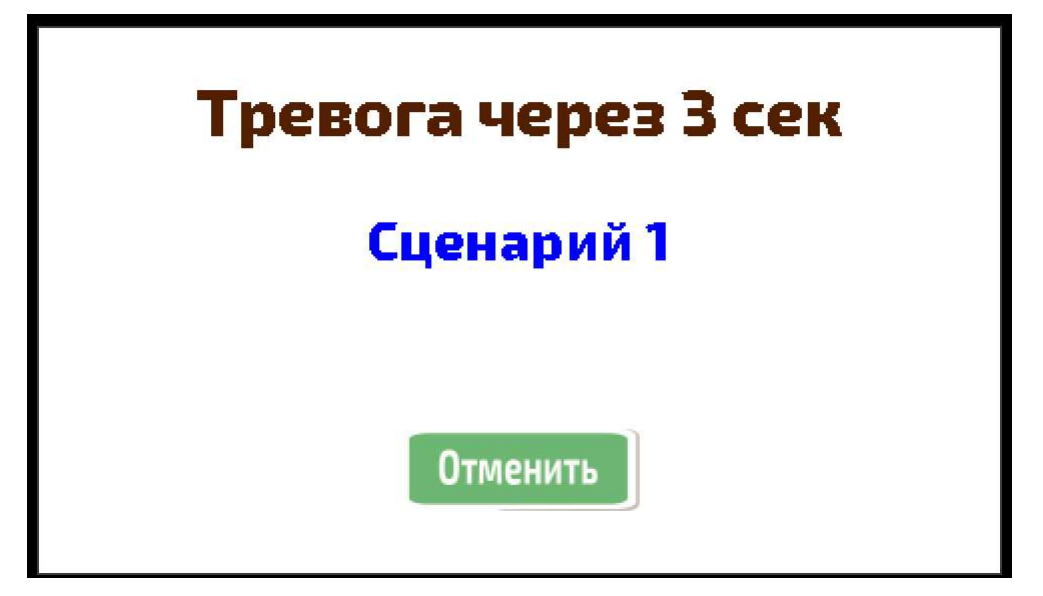

Рисунок 22 – Пример информационного сообщения при предоповещения оператора на экране устройства

Во время предоповещения оператор может отменить выполнение сценария посредством нажатия кнопки «Отмена» на экране устройства. В этом случае, устройство перейдет в режим «Тихая тревога» с отображением меню дежурного режима (рисунок 21).

#### 2.4.1.2.6 Меню извещения об активации сценария

Если устройство находится в дежурном режиме и по одному из входов активации поступила команда на выполнение сценария, то, после предоповещения оператора, устройство приступит к его выполнению (режим «Тревога»). В этом случае, на экране появится информационное сообщение, пример которого приведен на рисунке 23.

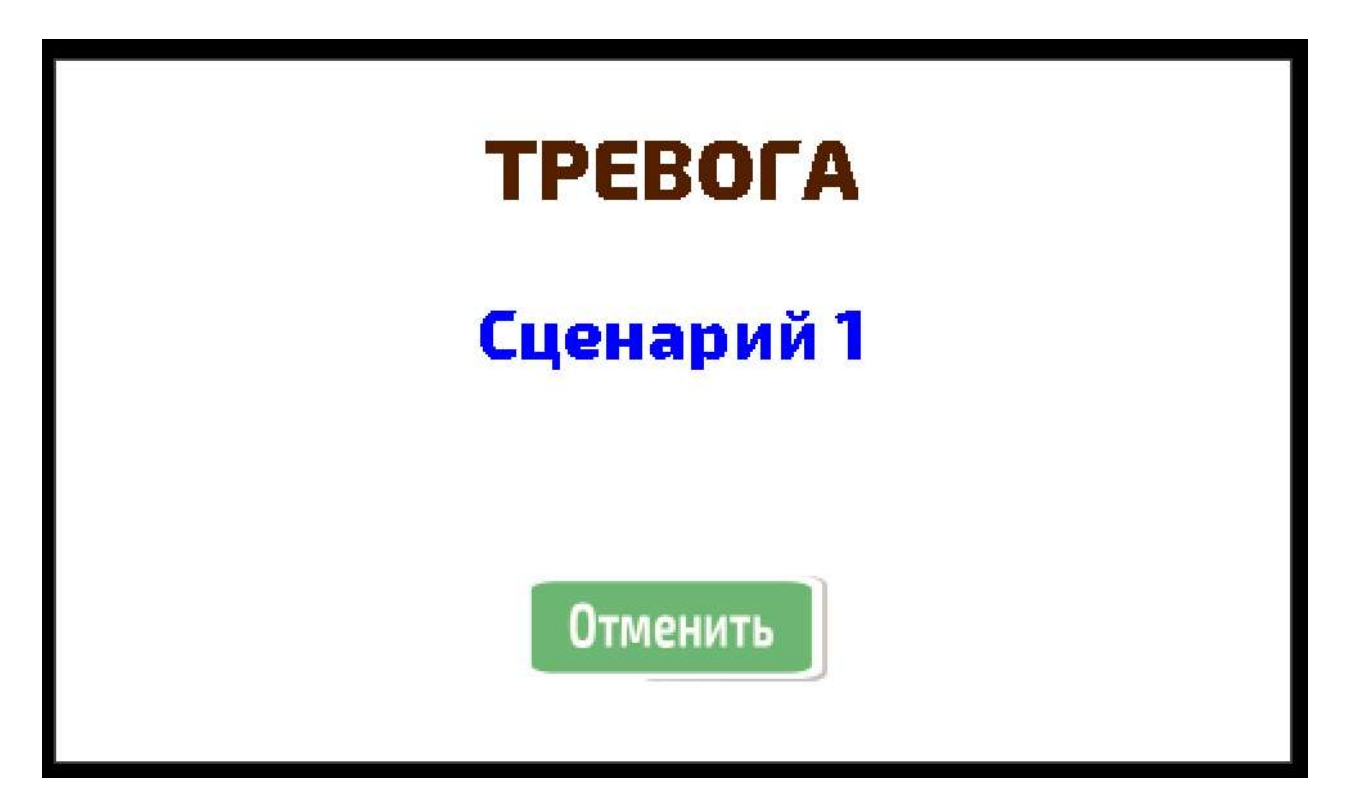

Рисунок 23 – Пример информационного сообщения на экране устройства при активации выполнения сценария

2.4.1.3 Порядок включения устройства, настройки и контроля работоспособности

Включают электропитание путем перевода выключателя, расположенного на разъеме подключения шнура сети 220В (задняя лицевая панель) в положение «Включено».

При включении устройства начинает светиться контрольный светодиод ПИТАНИЕ и подсветка жидкокристаллического экрана.

После включения, на экране устройства последовательно появятся:

– логотип компании «Спецвидеопроект»;

- название устройства «Контроллер управления табло»;
- главное меню устройства, показанное на рисунке 11.

При первичном включении устройства необходимо осуществить выбор типов входов активации (см. 2.4.1.2.1). Далее, при повторном включении устройства, необходимо убеждаться в корректном значении типа активации.

При первичном включении устройства, необходимо произвести первичную настройку устройства. Для этого необходимо перейти в меню «Настройки» (см. 2.4.1.2.2).

Далее, необходимо загрузить в устройство новый файл конфигурации КУТ, соответствующий проектной документации (см. раздел 2.4.1.4).

Для запуска системы необходимо выключить анализ неиспользуемых тревожных входов (см. 2.4.1.2.3.1), осуществить опрос состояния адресных устройств (2.4.1.2.3.2), настроить время предоповещения оператора (2.4.1.2.3.3). Для этого необходимо перейти в меню конфигурации системы (см. 2.4.1.2.3).

После того, как произведена первичная настройка системы, необходимо перевести ее в дежурный режим (см. 2.4.1.2.3). Если система настроена правильно, то системой не будет найдено ошибок.

Важно! Устройство хранит свои настройки в энергозависимой памяти, питаемой от встроенной li-ion батареи. В случае разряда батареи, каждое обесточивание устройства будет приводить к сбросу настроек. Поэтому, при каждом запуске необходимо убеждаться в том, что текущие настройки устройства являются корректными.

Выключение устройства производится в обратном порядке.

Во избежание неправильной работы функций начального сброса и инициализации повторное включение устройства допускается только после выдерживания в течении 15 секунд от момента предыдущего выключения.

2.4.1.4 Порядок загрузки новой конфигурации КУТ

Start

Подготовка конфигурации КУТ осуществляется в программе «Редактор сценариев» (см. «Редактор сценариев». Руководство пользователя). Устройство выполняет загрузку конфигурации КУТ с вставленной microSD-карты. Разъем для установки microSD-карты расположен на задней панели устройства рядом с разъемом ЛВС (см. Рисунок 3 – Внешний вид задней панели КУТ рисунок 3). Порядок подготовки бинарного файла конфигурации КУТ описан в разделе 2.2.5.

 После того, как microSD-карта с новой конфигурацией КУТ была вставлена в устройство, необходимо перейти в меню конфигурации системы путем однократного

нажатия на значок **в травного меню**.

 Если устройство обнаружит на вставленной microSD-карте файл сценариев с корректной цифровой подписью, значение которой отличается от аналогичного значения файла конфигурации КУТ, хранящегося во внутренней памяти устройства, на экране появится диалоговое окно с предложением загрузки новой конфигурации.

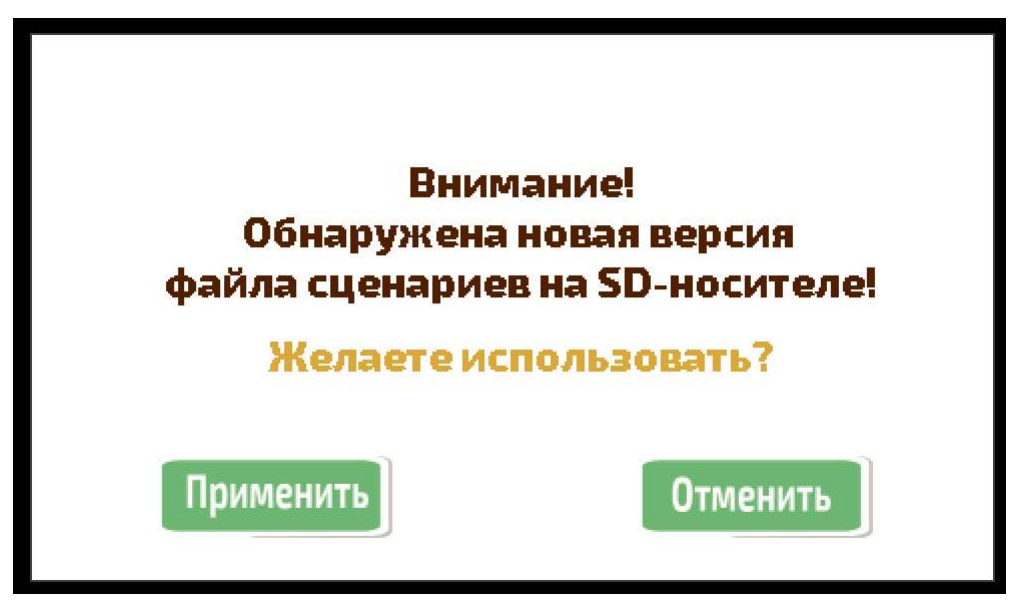

Рисунок 24 – Диалоговое окно загрузки новой конфигурации КУТ

Нажатие кнопки «Применить» приведет к загрузке нового файла сценариев. Нажатие кнопки «Отменить» приведет закрытию диалогового окна.

2.4.1.5 Порядок замены плавких предохранителей

Для замены плавкого предохранителя требуется обесточить устройство. Далее, необходимо снять верхнюю защитную металлическую панель КУТ, предварительно открутив все винты по бокам. Найти плату с обозначением «FUSE 5X20» (выделена красным на рисунке 25), заменить сгоревший плавкий предохранитель.

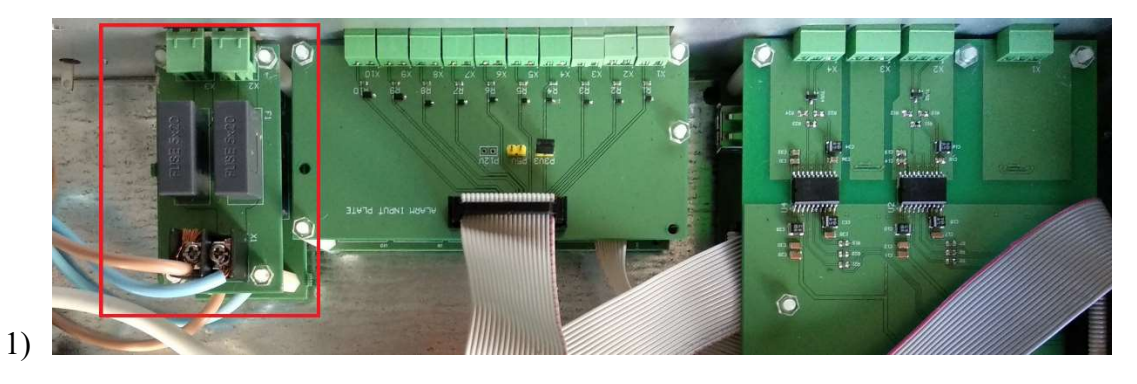

Рисунок 25 – КУТ, вид со снятой защитной верхней панелью

Примечание! Платы с предохранителями расположены друг над другом. Для замены предохранителя на нижней плате необходимо предварительно демонтировать верхнюю плату.

2.4.1.6 Порядок действий обслуживающего персонала при управлении устройством

Для запуска системы оповещения необходимо перевести устройство в дежурный режим работы. Порядок перевода устройства в дежурный режим работы описан в разделе 2.4.1.2.4.

При загорании светодиодного индикатора «Авария» на лицевой панели устройства необходимо определить его источник. Для этого, считывают показания с жидкокристаллического экрана устройства. Если подсветка экрана выключена, то необходимо один раз коснуться экрана, подсветка будет включена.

2) Если на экране появились надпись «Проверьте систему». Источник ошибки и/или неисправности на экране будет подсвечен красным цветом.

Подсвечивание красным цветом надписи «Контроль линий управления» говорит о том, что произошел обрыв или короткое замыкание части шлейфов ШЛ1…ШЛ10, подключенных к тревожным входам устройства. Для того, чтобы уточнить, какие именно входы являются проблемными необходимо выйти из дежурного режима и перейти в меню настройки тревожных входов (см. раздел 2.4.1.2.3.1). После уточнения деталей необходимо перевести устройство в дежурный режим.

Подсвечивание красным цветом надписи «Контроль оборудования» говорит о том, что обнаружены ошибки и неисправности адресных устройств. Для того, чтобы выявить источник и тип ошибок необходимо выйти из дежурного режима и перейти в меню опроса адресных устройств (см. раздел 2.4.1.2.3.2). После уточнения деталей необходимо перевести устройство в дежурный режим.

Подсвечивание красным цветом надписи «Контроль SD-карт» сигнализирует о том, что microSD-карта была извлечена из устройства или карта переполнена.

Подсвечивание красным цветом надписи «Контроль пульта» сигнализирует о том, что подключенный к устройству пульт не обнаружен.

Подсвечивание красным цветом надписи «Контроль АКБ» сигнализирует о ошибках используемого АКБ.

Подсвечивание красным цветом надписи «Контроль питания» сигнализирует о пропадании силового напряжения 220В и переходе устройства на питание от АКБ.

3) Если на экране появилось меню предоповещения об активации (см. 2.4.1.2.5), действуют по штатной инструкции. При выявлении целесообразности отменяют выполнение текущего сценария посредством нажатия на значок «Отмена». В этом случае устройство будет переведено в режим «Тихая тревога», выполнение сценария будет прервано, адресные устройства – выключены.

- 4) Если на экране появилось меню извещения об активации сценариев (см. 2.4.1.2.5), действуют по штатной инструкции. При выявлении целесообразности отменяют выполнение текущего сценария посредством нажатия на значок «Отмена». В этом случае устройство будет переведено в режим «Тихая тревога», выполнение сценария будет прервано, адресные устройства – выключены.
- 2.4.2 Возможные неисправности и методы их устранения

Перечень возможных неисправностей в процессе использования устройства и рекомендации по действиям при их появлении приведены в таблице 5.

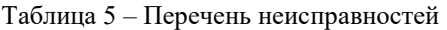

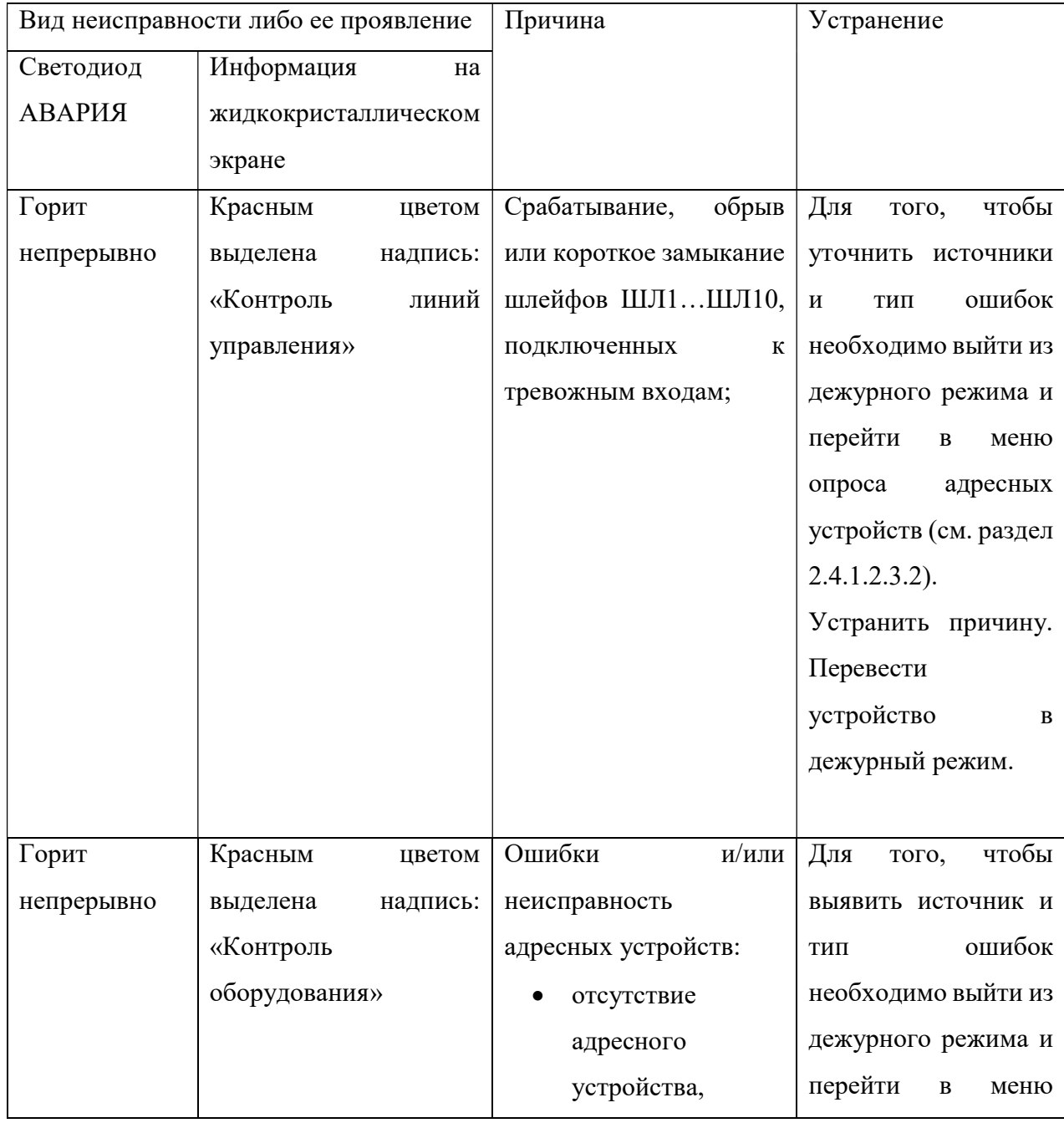

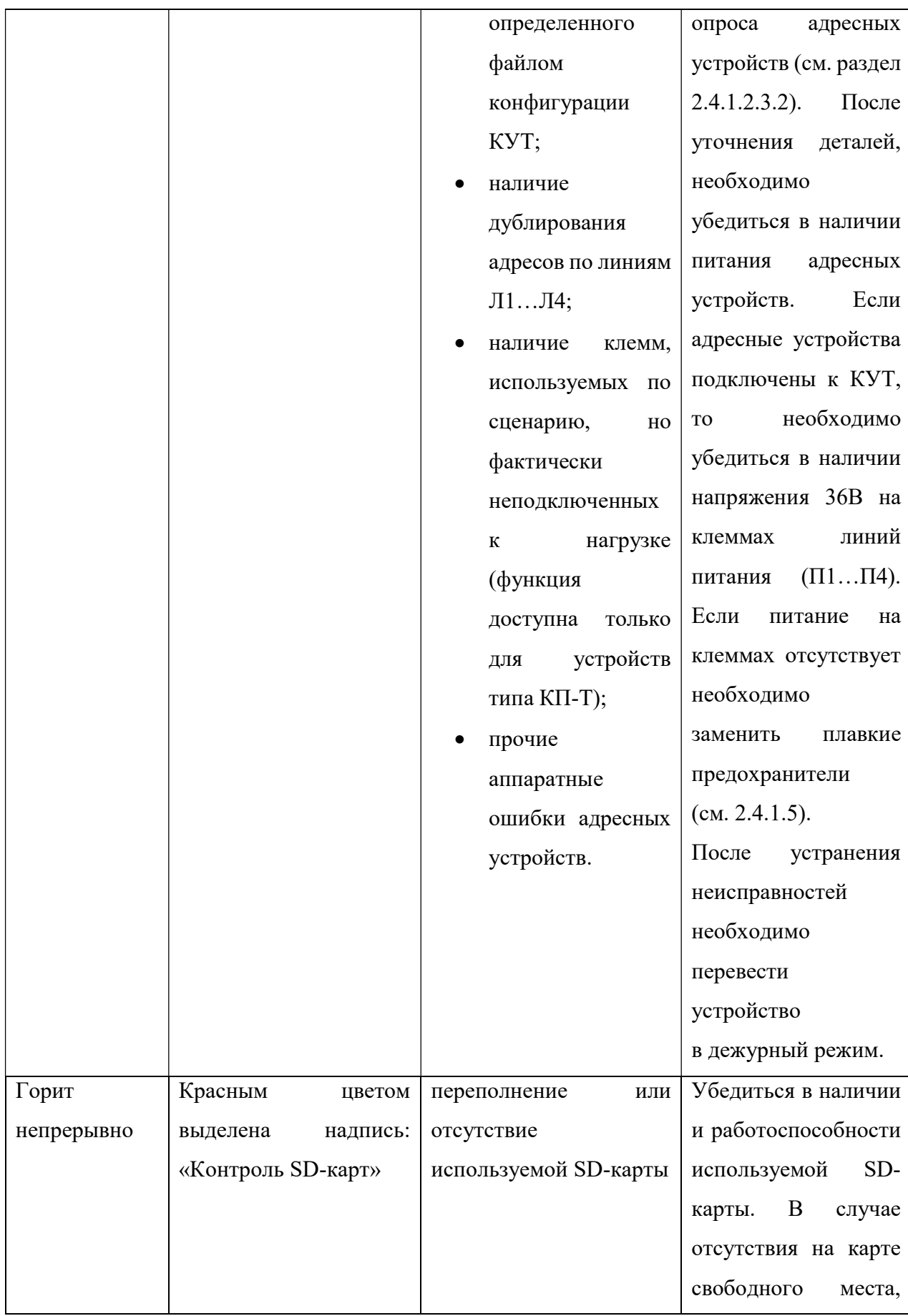

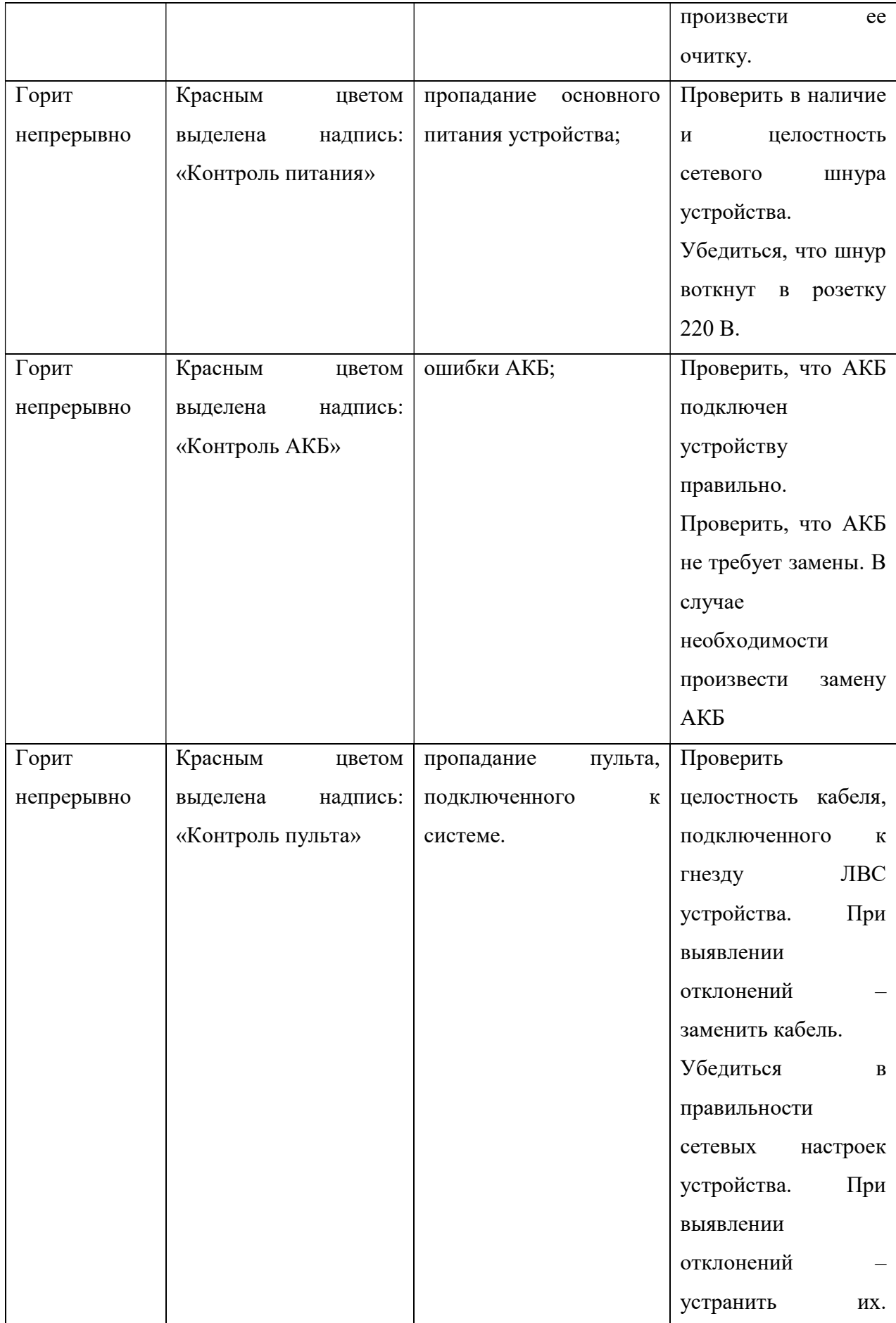

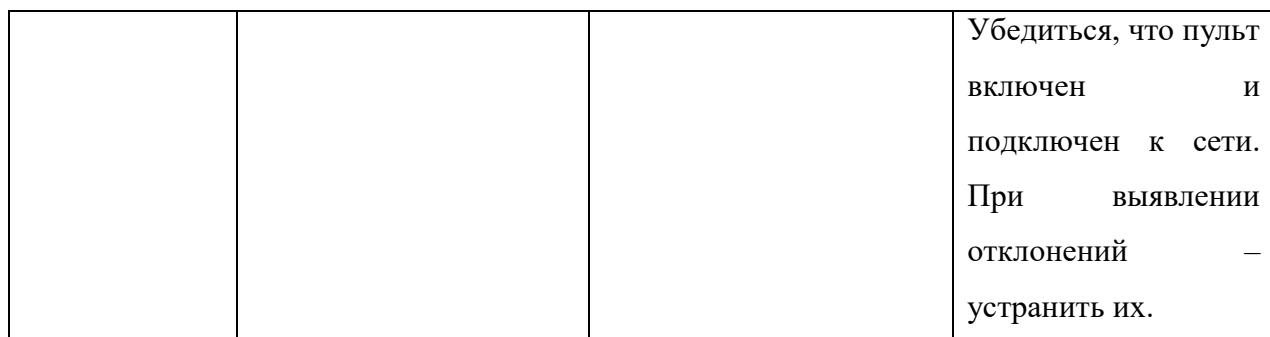

# 3 ТЕХНИЧЕСКОЕ ОБСЛУЖИВАНИЕ

#### 3.1 Общие указания

3.1.1 Техническое обслуживание представляет собой комплекс мероприятий по обеспечению работоспособности устройства и поддержания его основных параметров в допустимых интервалах.

3.1.2 Сведения о проведении работ по техническому обслуживанию, выявленных неисправностях, повреждениях, отказах передатчика и о принятых мерах по их устранению заносят в соответствующие журналы эксплуатационно-технического учета. После проведения работ по техническому обслуживанию, связанных с отключением электропитания устройства, необходимо провести включение устройства в соответствии с п. 2.4.1.2.1 настоящего руководства.

#### 3.2 Меры безопасности

При проведении технического обслуживания следует учитывать высокое напряжение внутри устройства.

К работам, связанным с эксплуатацией передатчика, допускаются лица не моложе 18 лет, прошедшие медицинский осмотр в соответствии с действующими правилами, обученные безопасным методам работы, прошедшие проверку знаний требований по безопасности труда, имеющие группу по электробезопасности не ниже III и соответствующую квалификацию согласно действующим документам. При эксплуатации передатчика должны соблюдаться требования действующих правил и инструкций по охране труда и технике безопасности.

#### 3.3 Порядок технического обслуживания устройства

3.3.1 Последовательность технического обслуживания включает следующие этапы: контрольный осмотр (п. 2.3.2); подготовка к работе (п. 2.3); проверка работоспособности (п. 2.4.1.2.1); устранение неисправностей (п. 2.4.1.5).

# 4 ТЕКУЩИЙ РЕМОНТ УСТРОЙСТВА

Некоторые возникающие при эксплуатации неисправности могут быть диагностированы и устранены в соответствии с разделом 2.4.2. В остальных случаях ремонт устройства производится предприятием-изготовителем.

# 5 ХРАНЕНИЕ

Приборы в упакованном виде должны храниться в крытых складских помещениях, обеспечивающих защиту от влияния влаги, солнечной радиации, вредных испарений и плесени. Температурный режим хранения должен соответствовать условиям хранения 1 по ГОСТ 15150-69.

Хранение приборов осуществляется с отсоединенными от аккумулятора клеммами.

## 6 ТРАНСПОРТИРОВАНИЕ

Транспортирование изделий в упаковке предприятия – изготовителя может быть произведена всеми видами транспорта в контейнерах или ящиках. При транспортировании открытым транспортом ящики должны быть накрыты водонепроницаемым материалом.

 Значение климатических и механических воздействий при транспортировании должны соответствовать ГОСТ 12997-84.

# 7 УТИЛИЗАЦИЯ

Изделие после окончания срока эксплуатации не представляет опасности для жизни и здоровья людей и для окружающей среды.

При утилизации изделия необходимо использовать методики, применяемые для этих целей к изделиям электронной техники и согласованные в установленном порядке.